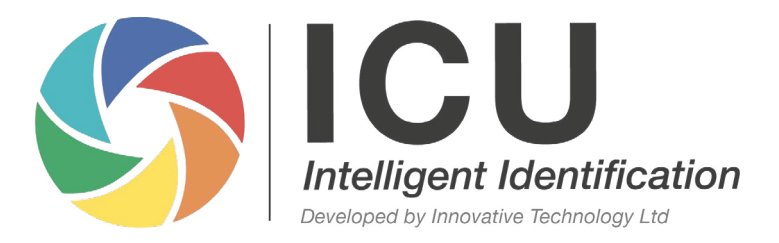

### **Leading Biometric Solutions**

ICU Intelligent Identification offers age verification and several facial recognition-based functions

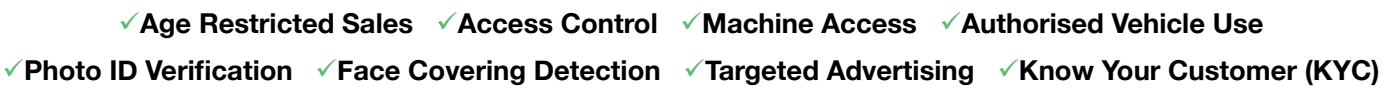

### **Applications**

ICU can benefit a vast number of industries.

Customise facial recognition, age verification and gender identification functions to fit your application

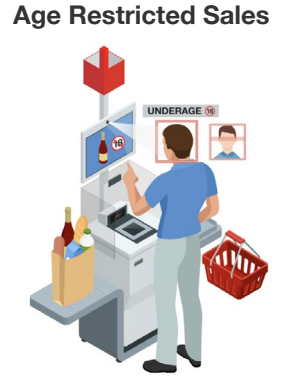

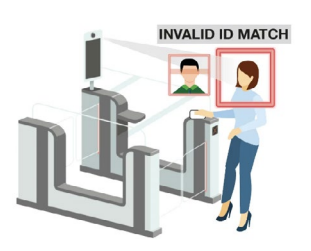

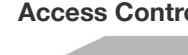

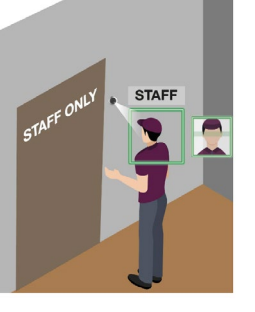

**Photo ID Verification Face Covering Detection Targeted Advertising Know Your Customer**

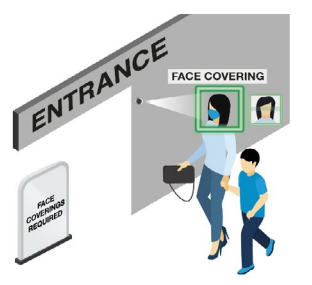

**STAF** 

**Age Restricted Sales Access Control Machine Access Authorised Vehicle Use** 

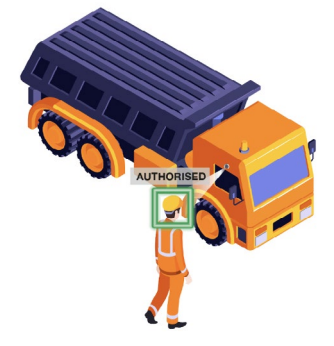

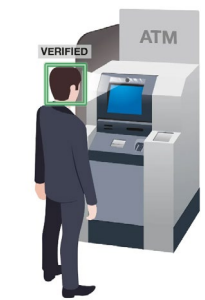

### **Our Technology**

ICU's core objective - to provide affordable and easy to use biometric technology

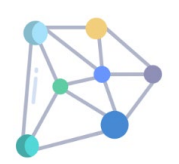

#### **Proprietary Algorithms**

- We design, train and fine-tune all our own algorithms
- All algorithms run locally on the hardware – quick, no internet required (ICU Pro & ICU Lite)

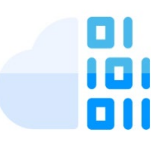

#### **Edge Solution**

- Complete intelligent solution • Local processing
	- Quick outputs

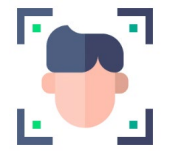

#### **Non-Intrusive Spoof**

- Multi-layered spoof detection
- No customer interaction required

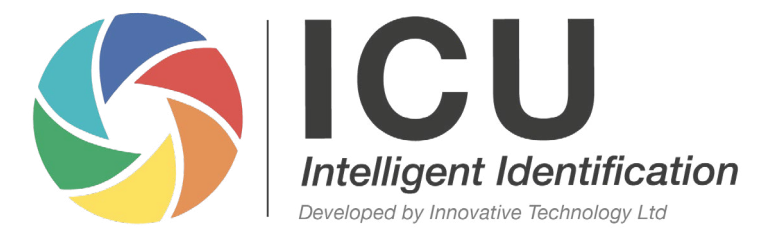

#### **Leading Biometric Solutions**

ICU Intelligent Identification offers age verification and several facial recognition-based functions

### **Our Products**

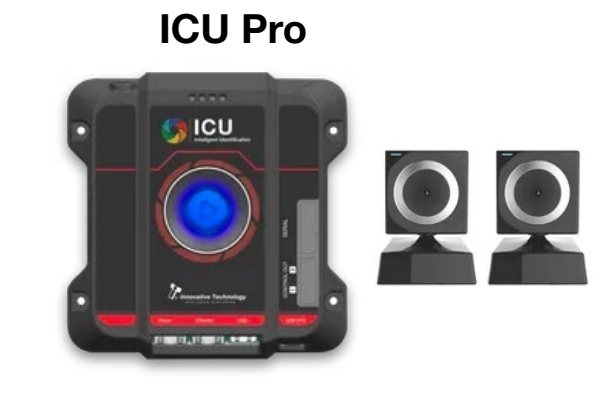

Perform age verification & facial recognition-based functions on a machine or control entry points (e.g. Electronic Gates, Barriers, Restricted Premises)

- No PC required
- Connect up to two USB cameras
- Directly control relays or send software commands
- All functions included as standard
- Spoof detection
- One-off cost, no recurring charges

**ICU Lite**

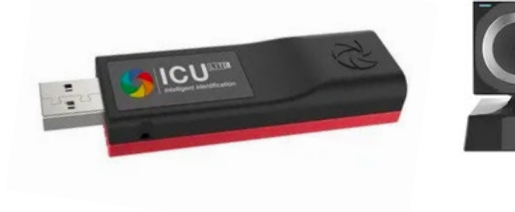

Add age verification & facial recognition-based functions to a machine (e.g. Self Checkouts, Betting Terminals)

- Plug directly into PC USB port
- Connect one USB camera
- Easily send software commands
- Choice of two functions<sup>\*</sup> \*Option to add more functions (additional fees apply)
- Spoof detection
- One-off cost, no recurring charges

### **ICU Management Suite (IMS)**

Configure both ICU Pro & ICU Lite via your online dashboard

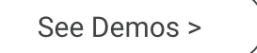

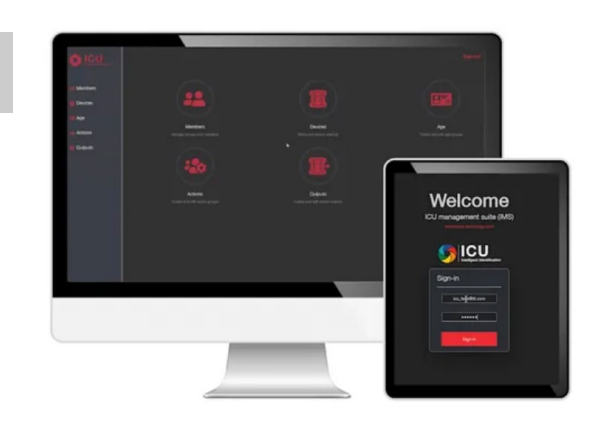

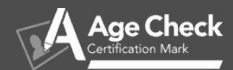

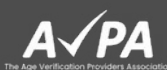

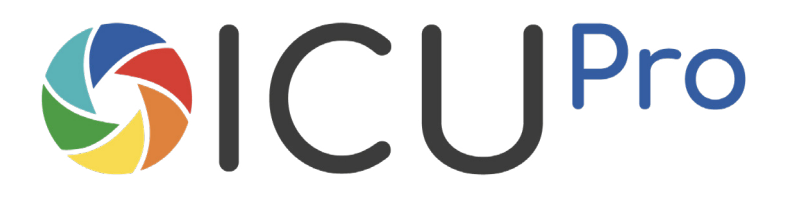

# Development Kit

# What's included:

- ICU Pro
- USB Camera
- Power supply
- Relay output cable
- Quick start guide
- 3 months free IMS Cloud account (access to database & ICU Online calls)
- USB flash drive (storing documentation)

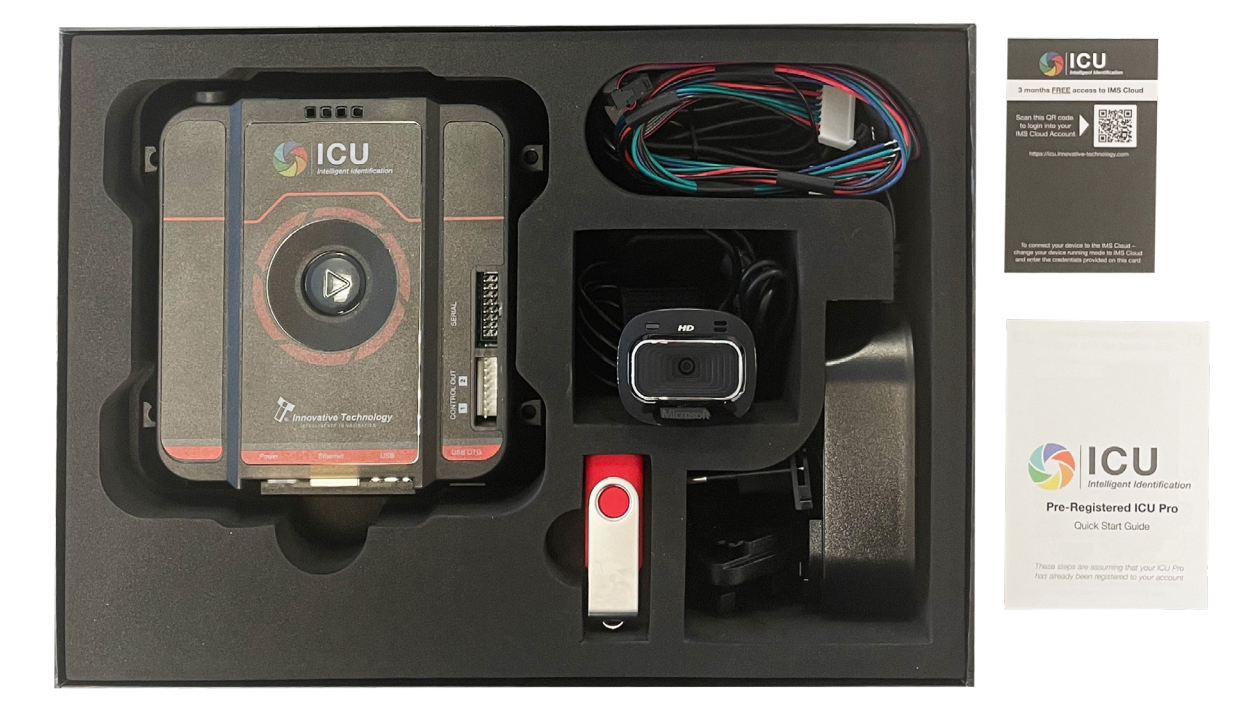

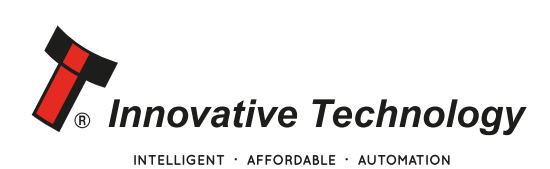

www.intelligent-identification.com

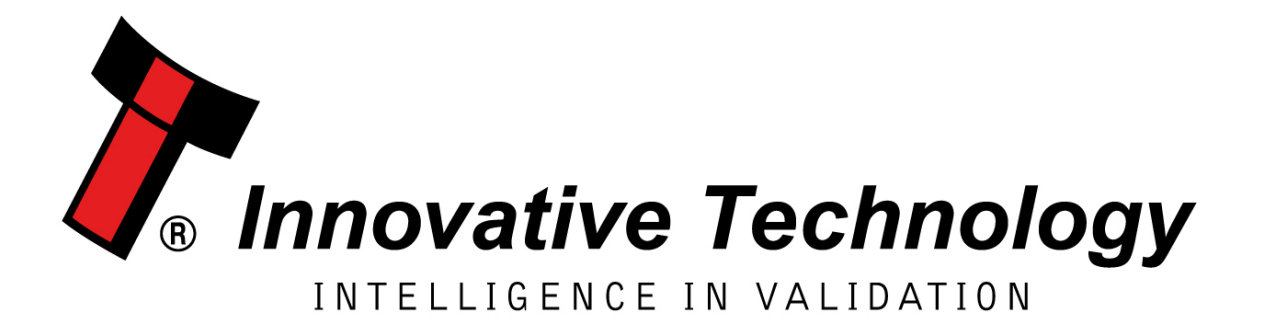

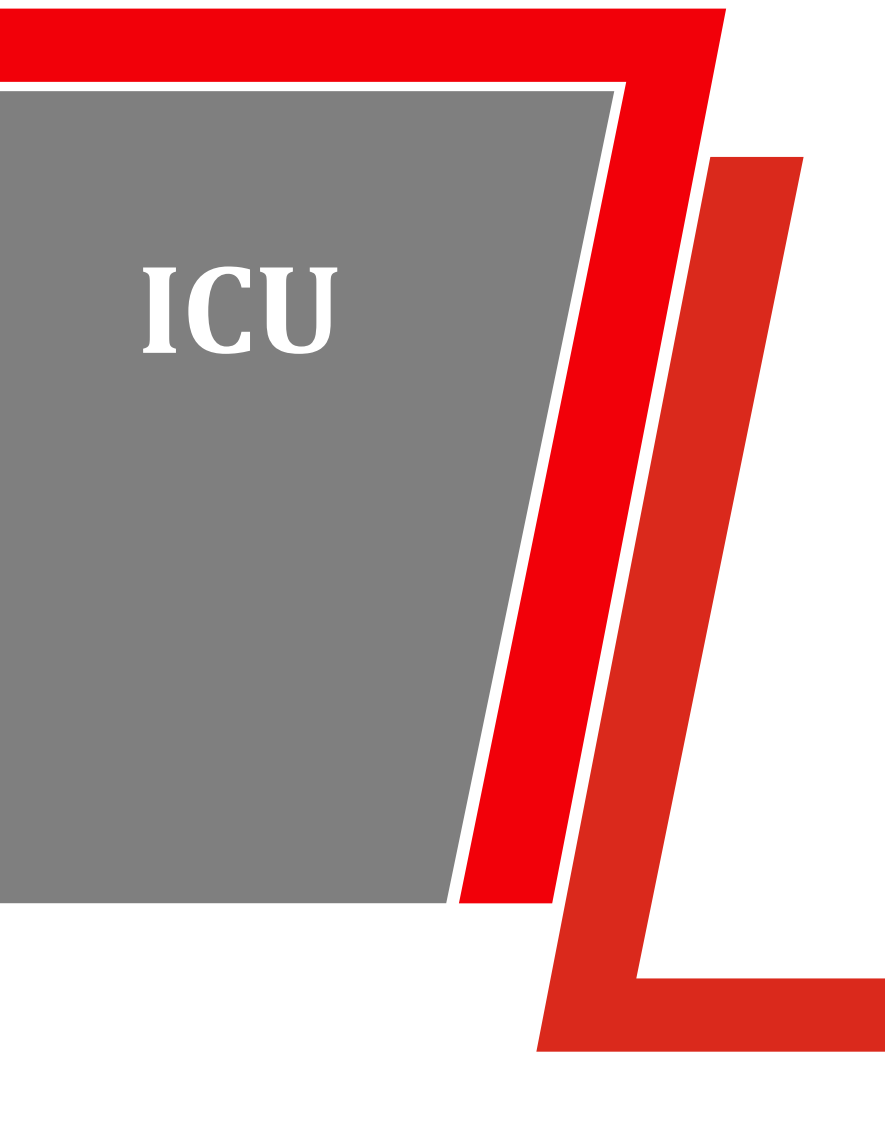

# **USER** MANUAL

<< Back to Contents

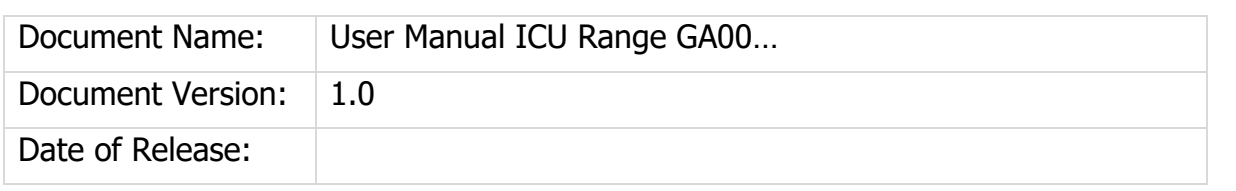

### **Table of Contents**

<span id="page-4-0"></span>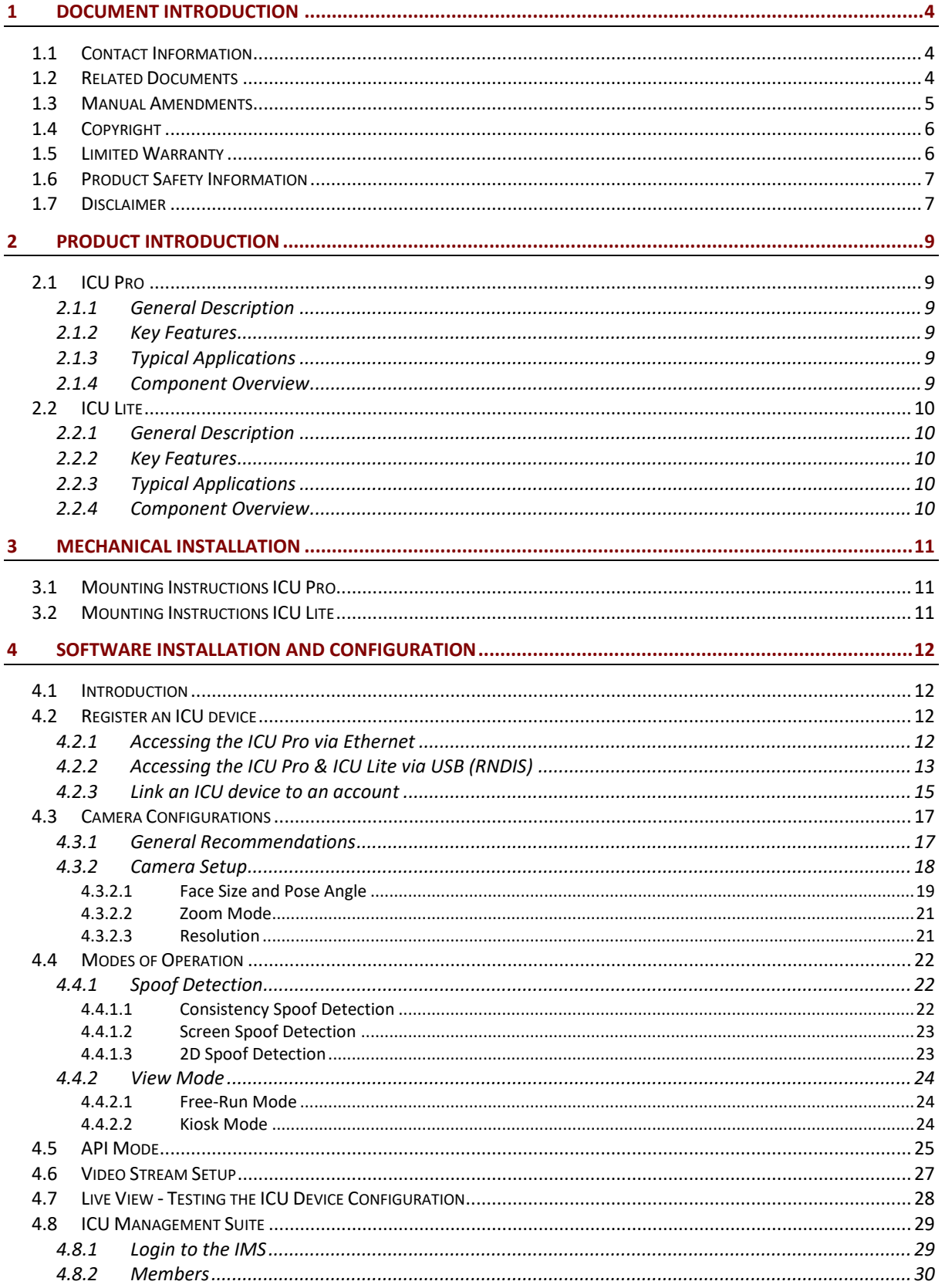

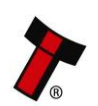

<< Back to Contents

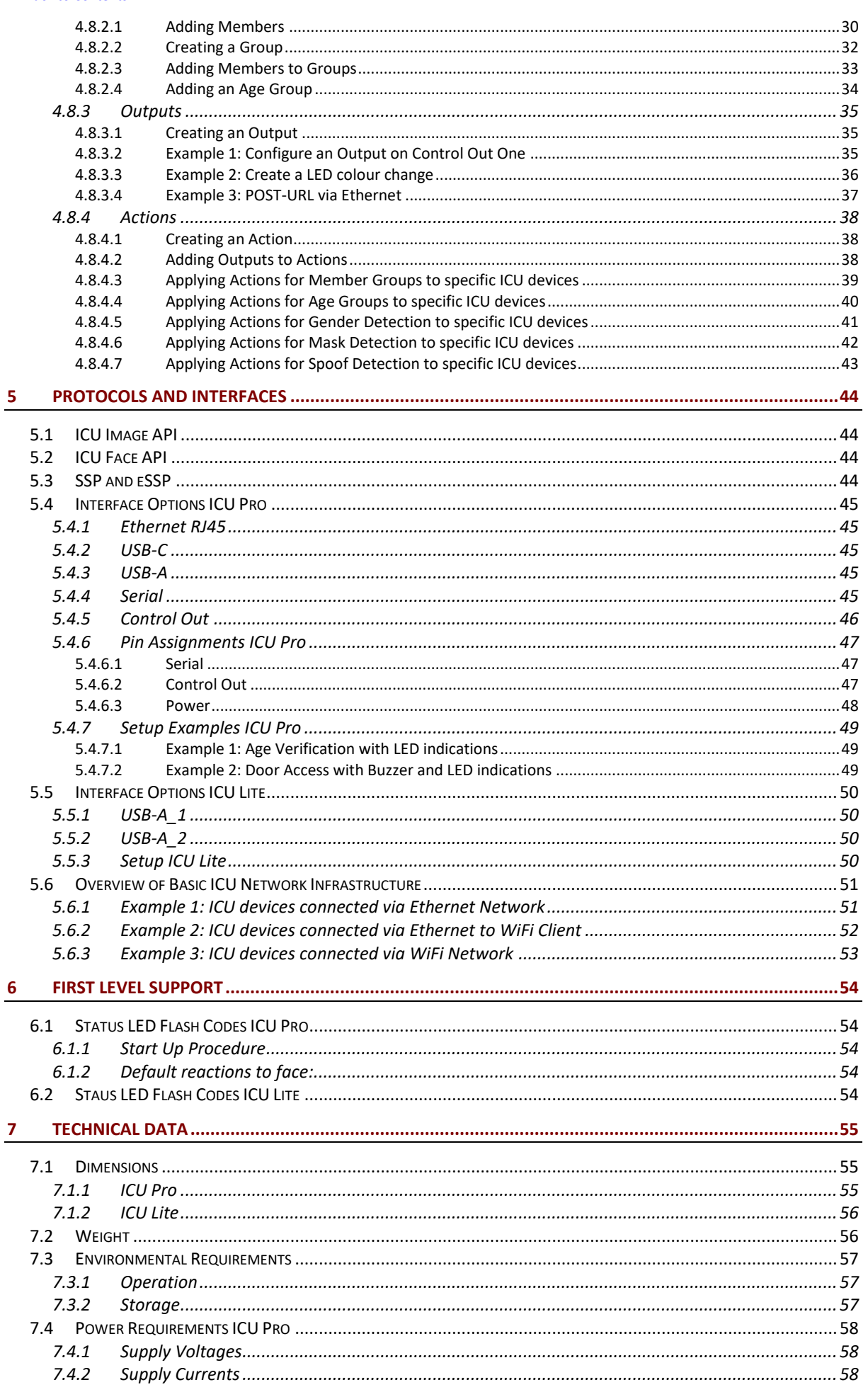

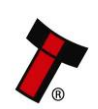

#### << Back to Contents

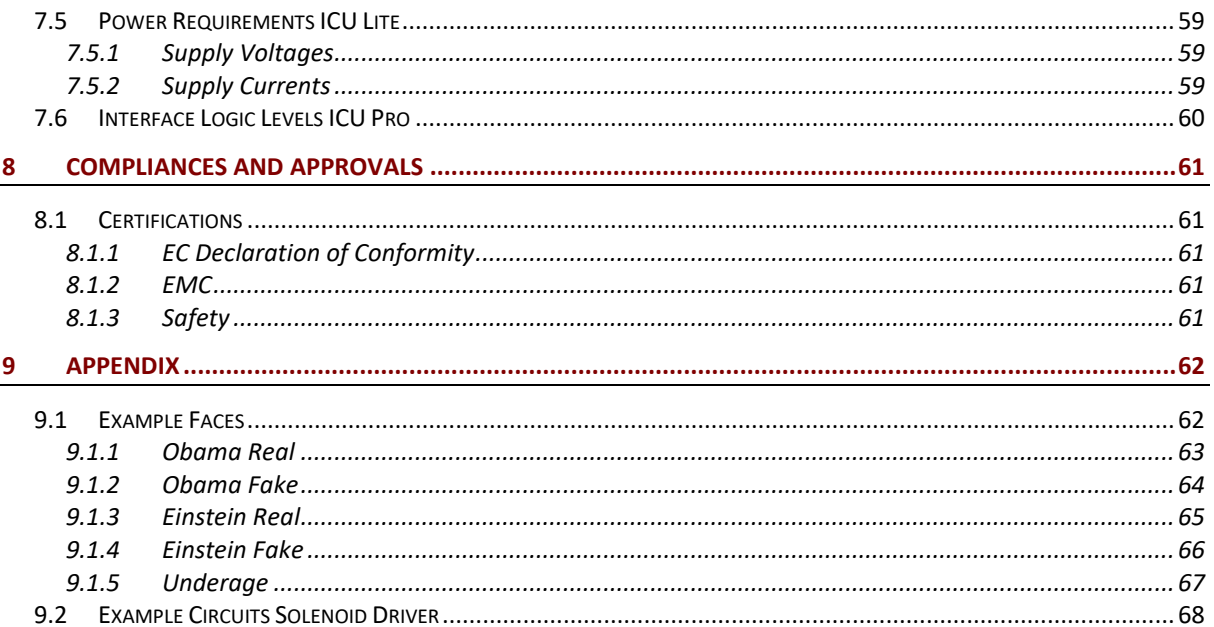

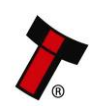

*[<< Back to Contents](#page-4-0)*

### <span id="page-7-0"></span>**1 DOCUMENT INTRODUCTION**

### <span id="page-7-1"></span>**1.1 Contact Information**

#### **Head Office**

Innovative Technology Ltd Innovative Business Park, Derker Street, Oldham OL1 4EQ, England Email: [sales@innovative-technology.com](mailto:sales@innovative-technology.com) Phone: +44 161 626 9999 (Main)

Email: [support@innovative-technology.com](mailto:support@innovative-technology.com) Phone: +44 161 507 1818 (Technical Support)

Further Innovative Technology Ltd. representatives can be found on our website. [www.innovative-technology.com](http://www.innovative-technology.com/)

### <span id="page-7-2"></span>**1.2 Related Documents**

This document should be read together with the following documents:

ICU Image API – (GA00…): ICU Face  $API - (GA00...)$ : SSP Protocol Specification – (GA00138)

For further information or other interface protocols please contact [support@innovative-technology.com.](mailto:support@innovative-technology.com)

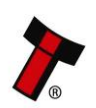

*[<< Back to Contents](#page-4-0)*

### <span id="page-8-0"></span>**1.3 Manual Amendments**

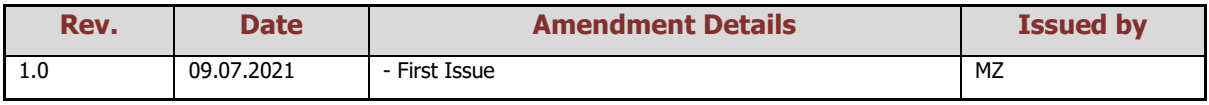

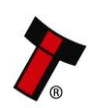

*[<< Back to Contents](#page-4-0)*

### <span id="page-9-0"></span>**1.4 Copyright**

This document is Copyright © Innovative Technology Ltd. 2021. No part of this publication may be reproduced in any form or by any means used to make any derivative such as translation, transformation, or adaptation without permission from Innovative Technology Ltd. The contents of this document may be subject to change without prior notice.

### <span id="page-9-1"></span>**1.5 Limited Warranty**

Innovative Technology Ltd warrants each of its hardware products to be free from defects in workmanship and materials under normal use and service for a period commencing on the date of purchase from Innovative Technology Ltd or its Authorized Reseller, and extending for the length of time stipulated by Innovative Technology Ltd.

A list of Innovative Technology Ltd offices can be found on the website. If the product proves defective within the applicable warranty period, Innovative Technology Ltd will repair or replace the product. Innovative Technology Ltd shall have the sole discretion whether to repair or replace, and any replacement product supplied may be new or reconditioned.

The foregoing warranties and remedies are exclusive and are in lieu of all other warranties, expressed or implied, either in fact or by operation of law, statutory or otherwise, including warranties of merchantability and fitness for a particular purpose.

Innovative Technology Ltd shall not be liable under this warranty if it's testing and examination disclose that the alleged defect in the product does not exist or was caused by the customer's or any third person's misuse, neglect, improper installation or testing, unauthorized attempts to repair, or any other cause beyond the range of the intended use. In no event will Innovative Technology Ltd be liable for any damages, including loss of profits, cost of cover or other incidental, consequential or indirect damages arising out the installation, maintenance, use, performance, failure or interruption of an Innovative Technology Ltd product, however caused.

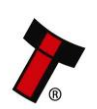

*[<< Back to Contents](#page-4-0)*

### <span id="page-10-0"></span>**1.6 Product Safety Information**

Throughout this user manual, we may draw your attention to key safety points that you should be aware of when using or maintaining the product.

These safety points will be highlighted in a box, like this:

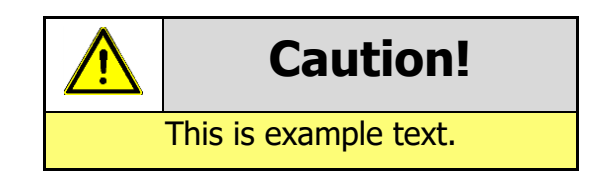

This user manual and the information it contains is only applicable to the model stated on the front cover and must not be used with any other make or model.

### <span id="page-10-1"></span>**1.7 Disclaimer**

Innovative Technology Ltd is not responsible for any loss, harm, or damage caused by the installation and use of this product. This does not affect your local statutory rights. If in doubt, please contact Innovative Technology for details of any changes.

Innovative Technology Ltd has a policy of continual product improvement. As a result, the products supplied may vary from the specification described here.

Innovative Technology Ltd does not accept liability for any errors or omissions contained within this document. Innovative Technology Ltd shall not incur any penalties arising out of the adherence to, interpretation of, or reliance on, this standard.

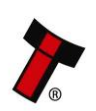

*[<< Back to Contents](#page-4-0)*

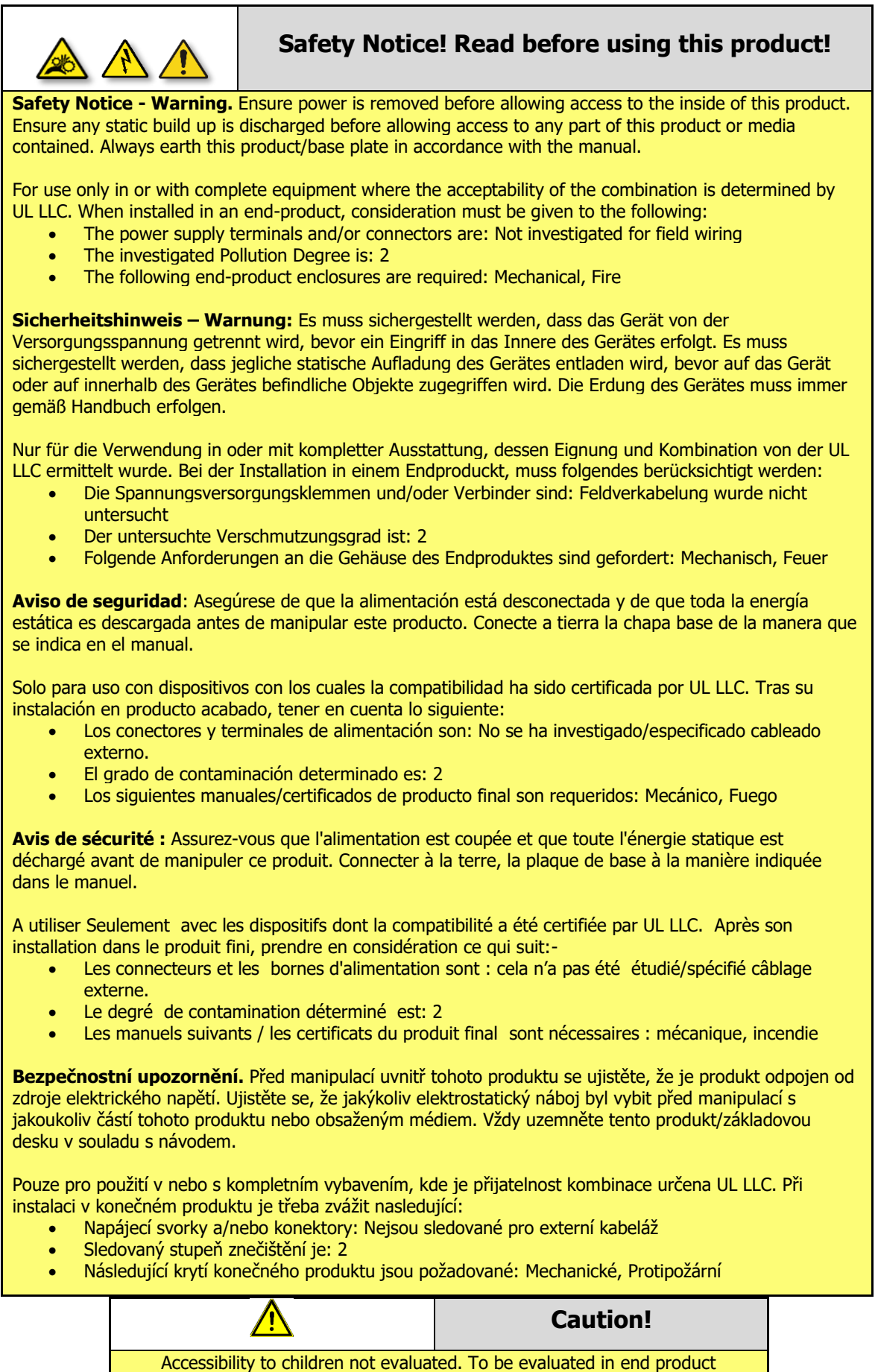

application.

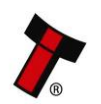

*[<< Back to Contents](#page-4-0)*

### <span id="page-12-0"></span>**2 PRODUCT INTRODUCTION**

### <span id="page-12-1"></span>**2.1 ICU Pro**

#### <span id="page-12-2"></span>**2.1.1 General Description**

ITL's edge solution performs processes locally (no other PC required), with an internet connection only needed for set up and updates. ICU Pro offers an accurate (99.88% LFW) precise and affordable facial recognition system. Transform your cameras (up to two per device) into intelligent identifiers triggering peripherals directly from the unit to control access to buildings, safes or specific machinery. Our non-intrusive spoof detection gives the highest level of security, constantly monitoring users without the need for customer intervention.

#### <span id="page-12-3"></span>**2.1.2 Key Features**

- No PC required
- Connect up to two USB cameras
- Directly control relays or send software commands
- All functions included as standard
- Spoof detection
- One-off cost, no recurring charges

### <span id="page-12-4"></span>**2.1.3 Typical Applications**

- Age Restricted Sales
- Access Control
- Photo ID Verification
- Face Covering Detection
- Know Your Customer (KYC)

#### <span id="page-12-5"></span>**2.1.4 Component Overview**

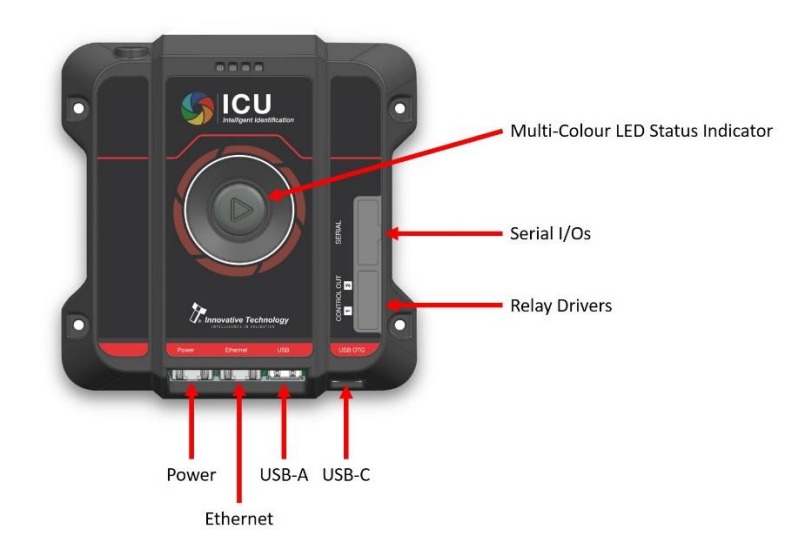

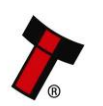

*[<< Back to Contents](#page-4-0)*

### <span id="page-13-0"></span>**2.2 ICU Lite**

#### <span id="page-13-1"></span>**2.2.1 General Description**

ICU Lite transform any USB camera into a Smart Camera to intelligently identify customers with a high level of accuracy and speed with spoof detection as standard.

ICU Lite delivers intelligent identification in a compact, plug-in device. ICU Lite connects to an individual host machine or terminal such as kiosk, self-service or gaming machine.

Installed at machine-level, it protects children from accessing age restricted goods or services, staff from intimidation or abuse and can also identify premium or excluded customers and allow staff authorised access to machinery or vehicles.

#### <span id="page-13-2"></span>**2.2.2 Key Features**

- 1. Plug directly into PC USB port
- 2. Connect one USB camera
- 3. Easily send software commands
- 4. Choice of two functions\*
- 5. Spoof detection
- 6. One-off cost, no recurring charges

\*Option to add more functions (additional fees apply)

### <span id="page-13-3"></span>**2.2.3 Typical Applications**

- Age Restricted Sales
- Machinery Access
- Authorised Vehicle Use
- Photo ID Verification
- Targeted Advertising
- Know Your Customer (KYC)

#### <span id="page-13-4"></span>**2.2.4 Component Overview**

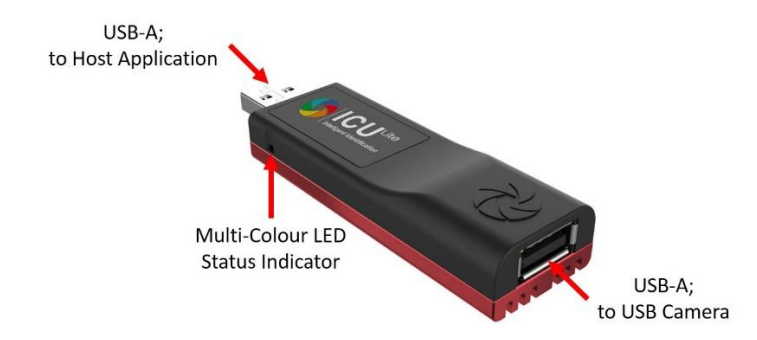

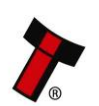

*[<< Back to Contents](#page-4-0)*

### <span id="page-14-0"></span>**3 MECHANICAL INSTALLATION**

### <span id="page-14-1"></span>**3.1 Mounting Instructions ICU Pro**

The ICU Pro should be securely mounted to a flat surface using 4mm screws and the 4 mounting holes provided

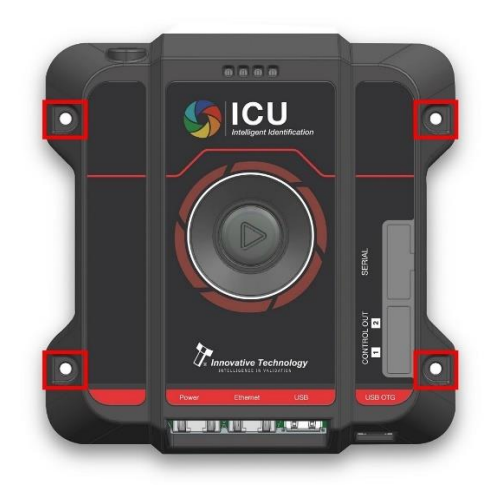

### <span id="page-14-2"></span>**3.2 Mounting Instructions ICU Lite**

Simply connect the ICU Lite to a USB port of the host machine using the USB-A connector

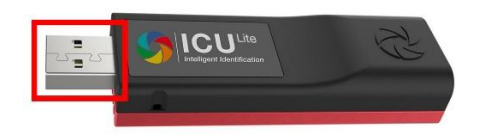

**Caution!**

The ICU Lite may interfere with wireless USB dongles if connected too close to each other

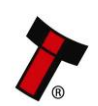

*[<< Back to Contents](#page-4-0)*

### <span id="page-15-0"></span>**4 SOFTWARE INSTALLATION AND CONFIGURATION**

### <span id="page-15-1"></span>**4.1 Introduction**

When an ICU device is ordered the first time ITL will create an account and provide the account details including username and password. Any ICU devices will need to be linked and registered to that account by accessing the device directly using a web browser and the devices' IP address. Once a device is registered the web interface allows further configuration such as camera and API settings.

The ICU Management Suite (IMS) provides an online dashboard that allows easy configuration of any ICU device registered.

### <span id="page-15-2"></span>**4.2 Register an ICU device**

To register an ICU device, you need to access the ICU device and register that ICU device to your account of the ICU Management Suite (IMS).

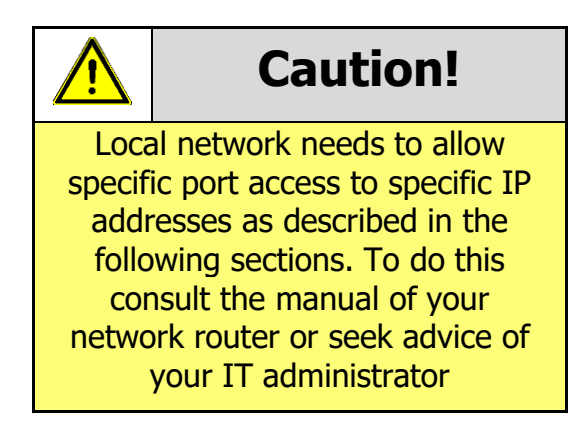

### <span id="page-15-3"></span>**4.2.1 Accessing the ICU Pro via Ethernet**

1. Insert a USB drive & Ethernet cable and power up the device

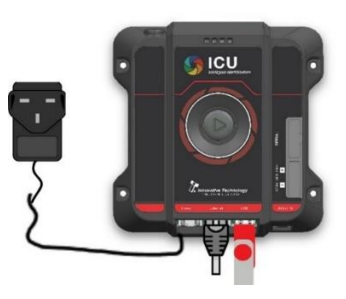

2. Remove USB drive once a pulsing blue light appears on the ICU Pro. This will take approx. 2 minutes

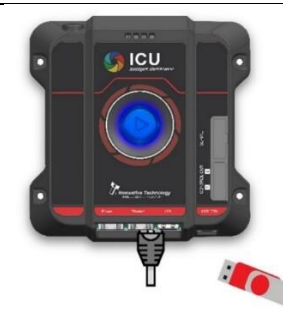

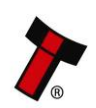

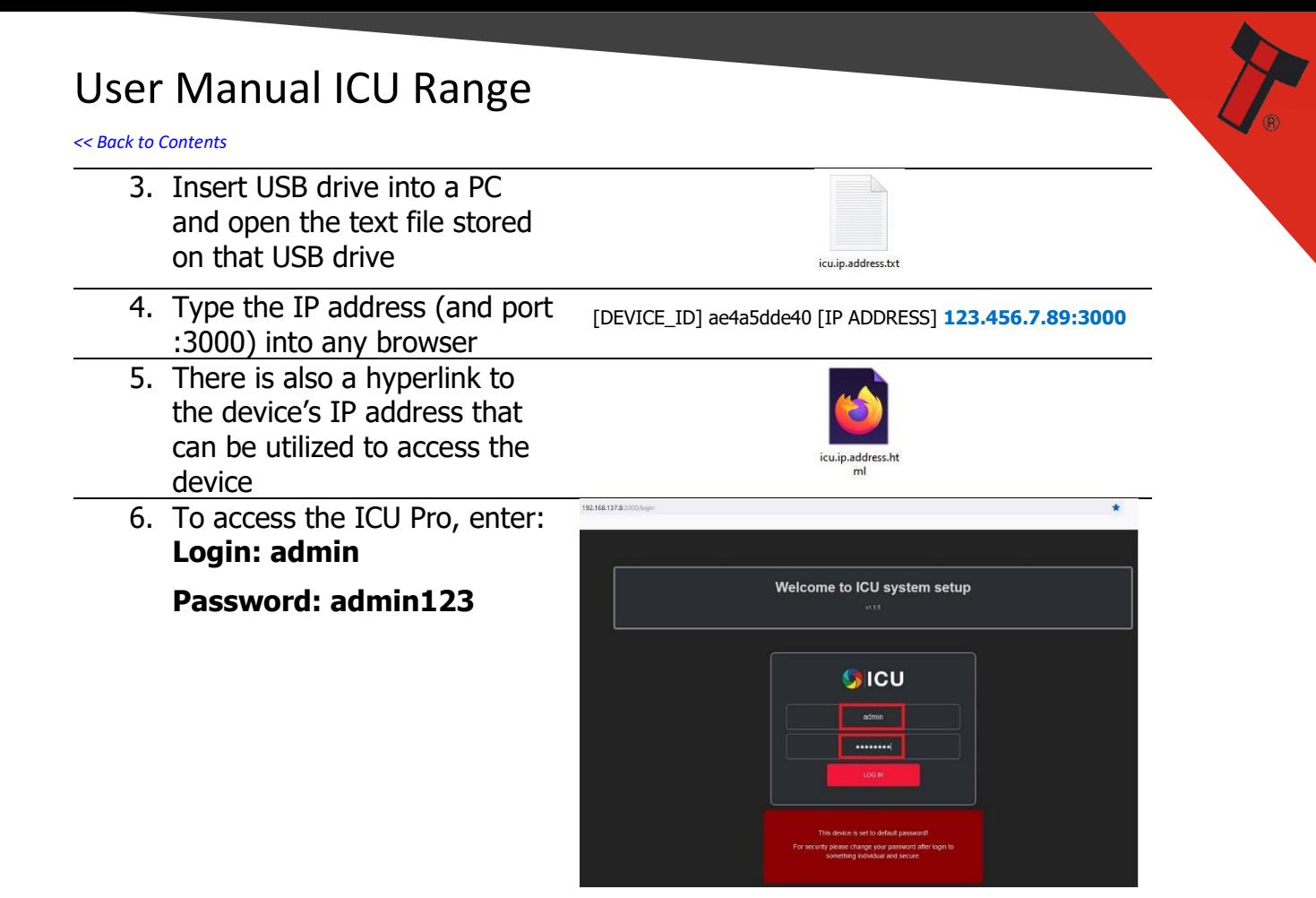

### <span id="page-16-0"></span>**4.2.2 Accessing the ICU Pro & ICU Lite via USB (RNDIS)**

You can also directly connect to the ICU Device via USB and a virtual Ethernet connection using Remote Network Device Interface Specification (RNDIS). This is default for the ICU Lite as it doesn't have an Ethernet connector. To establish an RNDIS connection with the ICU Pro the device needs to be connected to a computer via the USB-C connector.

1. Connect the ICU Pro to a computer via the USB-C connector and power up the device

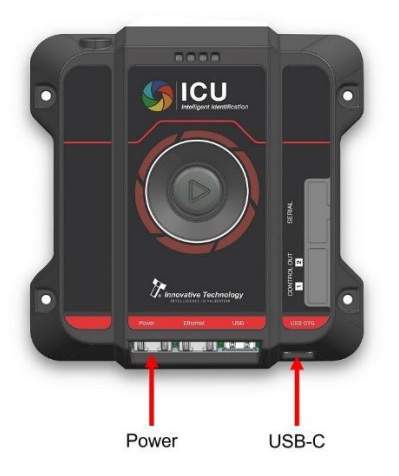

2. Connect the ICU Lite to a USB port of a computer using the USB-A connector

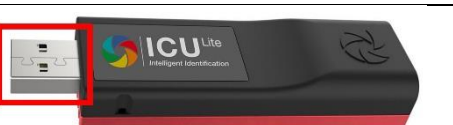

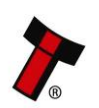

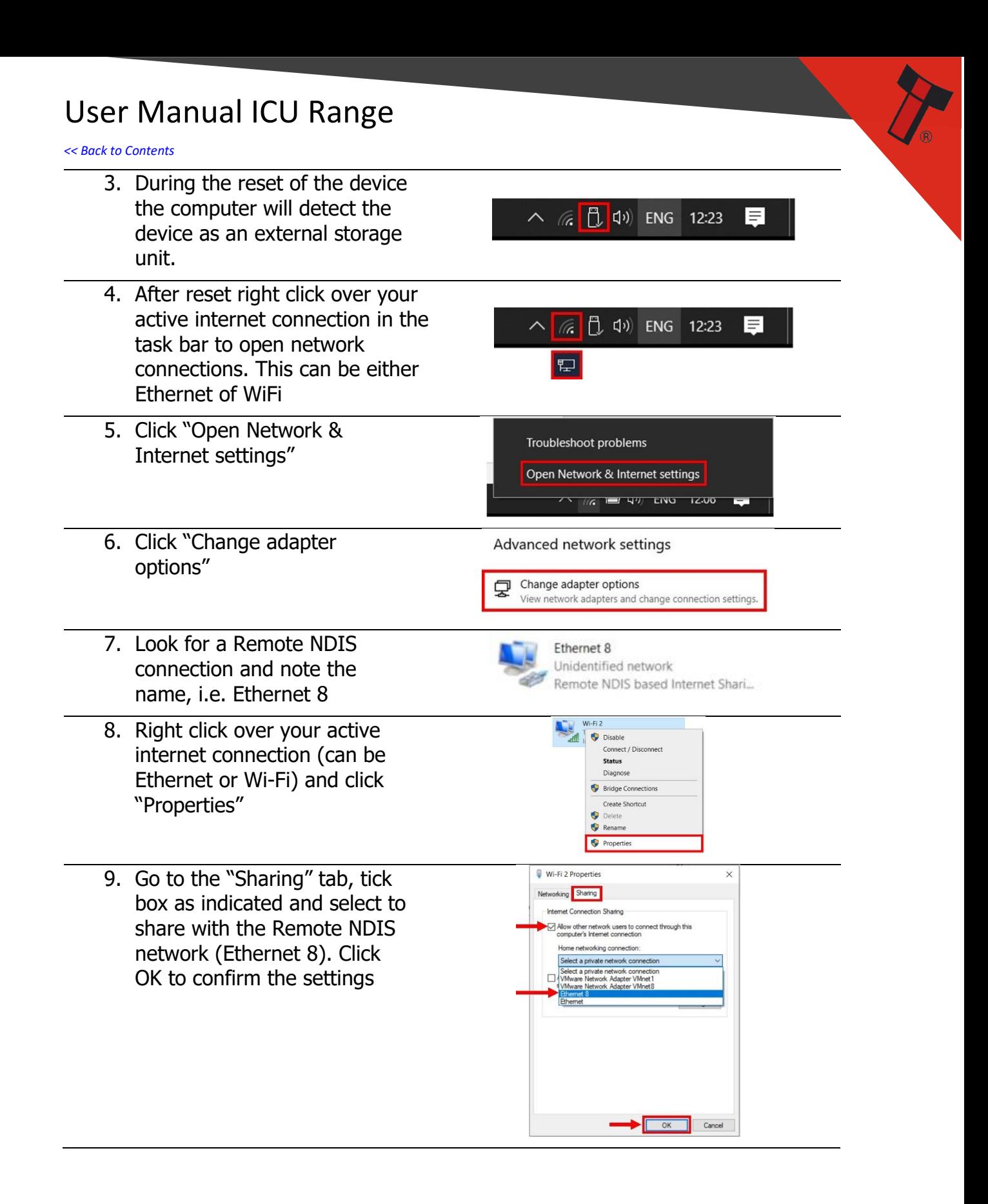

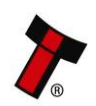

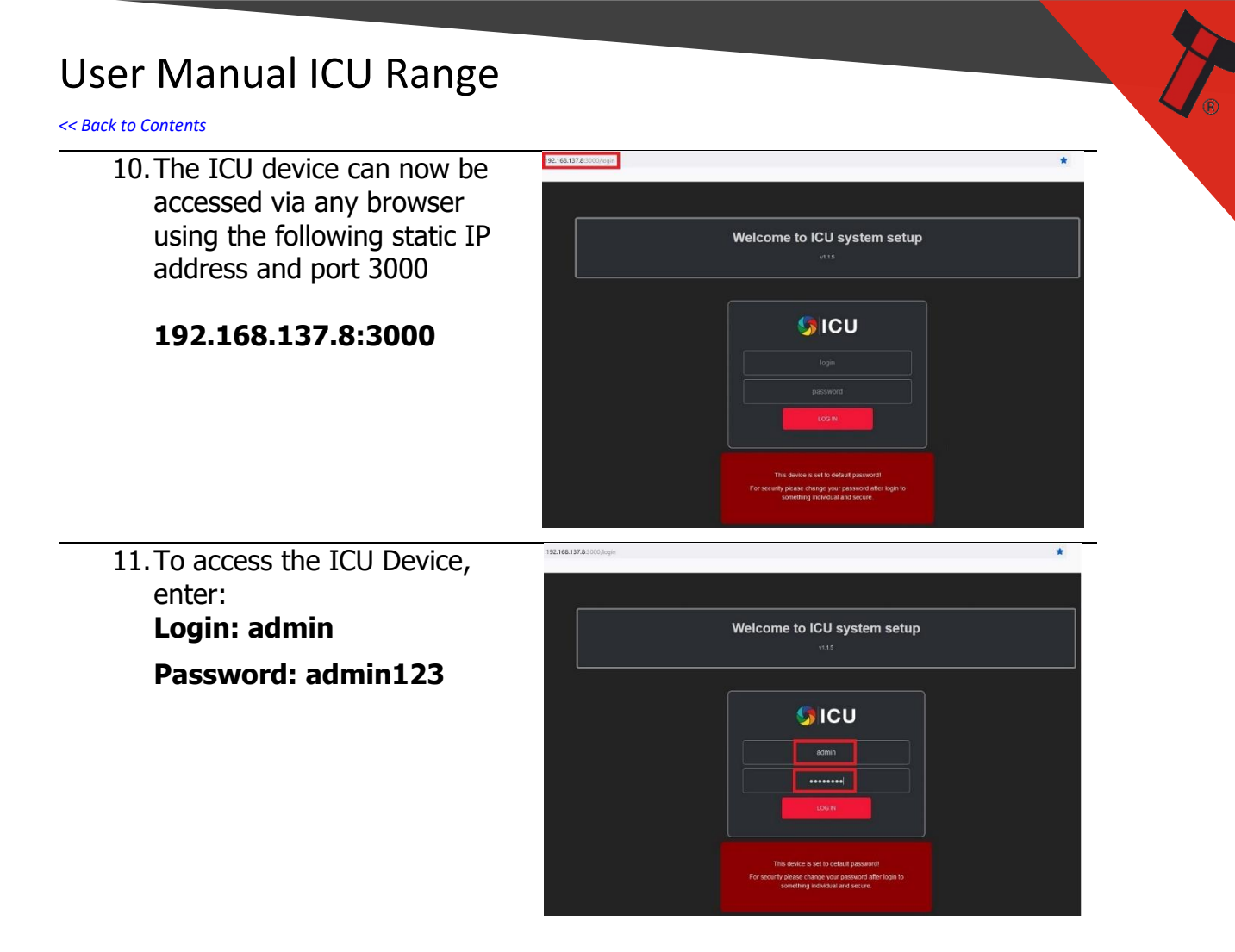

### <span id="page-18-0"></span>**4.2.3 Link an ICU device to an account**

- 1. Once logged into the ICU device you will now be prompted to enter your ICU Management Suite account details. Enter your account details as supplied by ITL
- 2. Once the account credentials had been verified correctly you will be prompted to the ICU home screen automatically

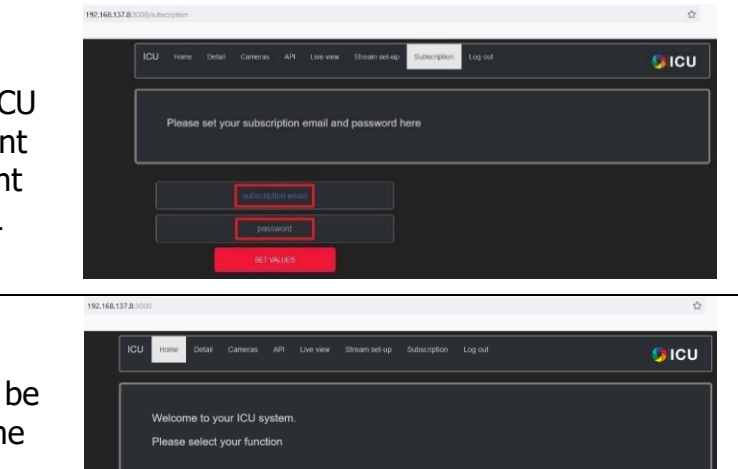

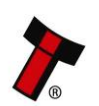

*[<< Back to Contents](#page-4-0)*

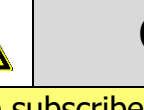

# **Caution!**

Once subscribed it is recommended to change the admin password for security reasons

- 3. Click "Detail" tab, type **admin123** in "current password", type in new password and confirm new password. Click "Change admin password" to save the changes
- 4. To change the device name, type in new device name and click "Update Device Name" to save the changes. This name will refer to this device throughout your account

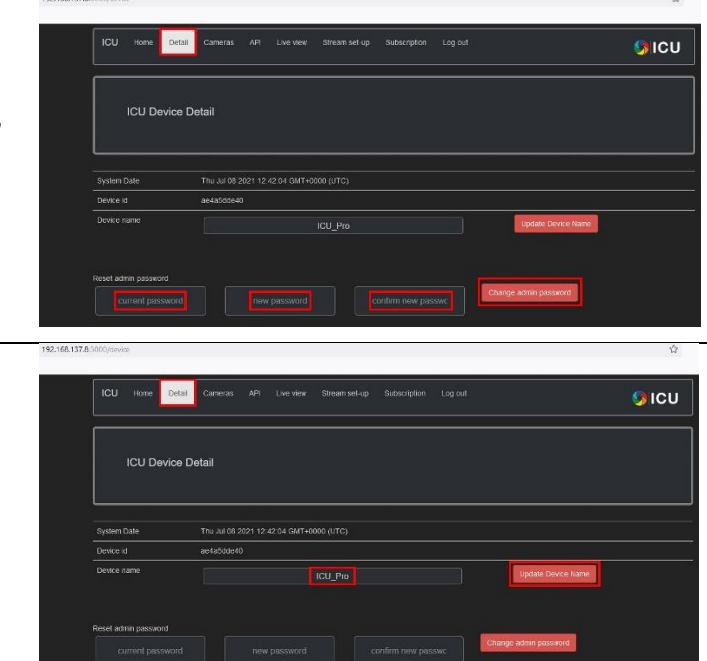

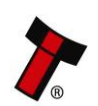

*[<< Back to Contents](#page-4-0)*

### <span id="page-20-0"></span>**4.3 Camera Configurations**

### <span id="page-20-1"></span>**4.3.1 General Recommendations**

The performance of the ICU device is related to the quality of the image provided. While the performance is directly related to the specific camera in general:

- It is recommended to operate with light levels from 70 lux (low level sodium bulb) to 1000 lux (bright LED gantry).
- The device will work in sunlight (>1000lux) if the camera is positioned to avoid direct glare.

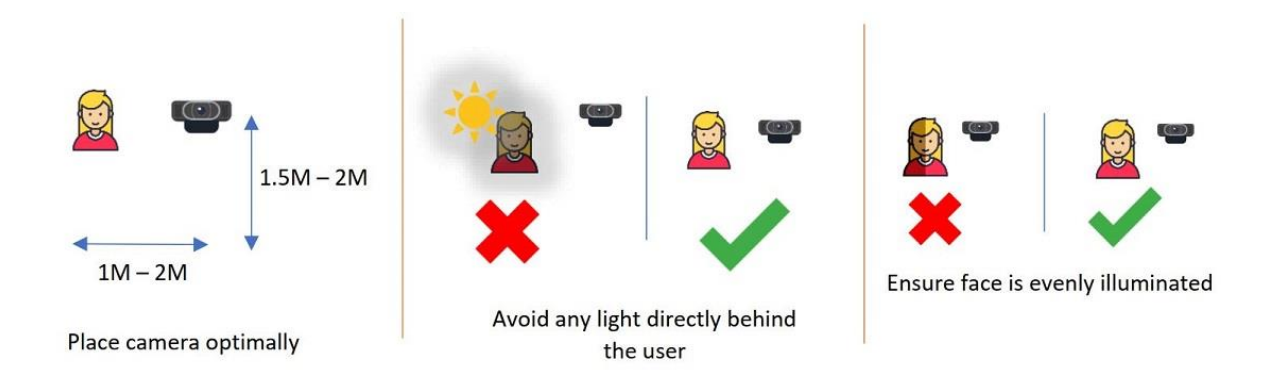

For best results, use a USB camera with

- Resolution **1280 X 720 (720p)**
- **Auto focus** and **auto exposure**

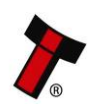

<span id="page-21-0"></span>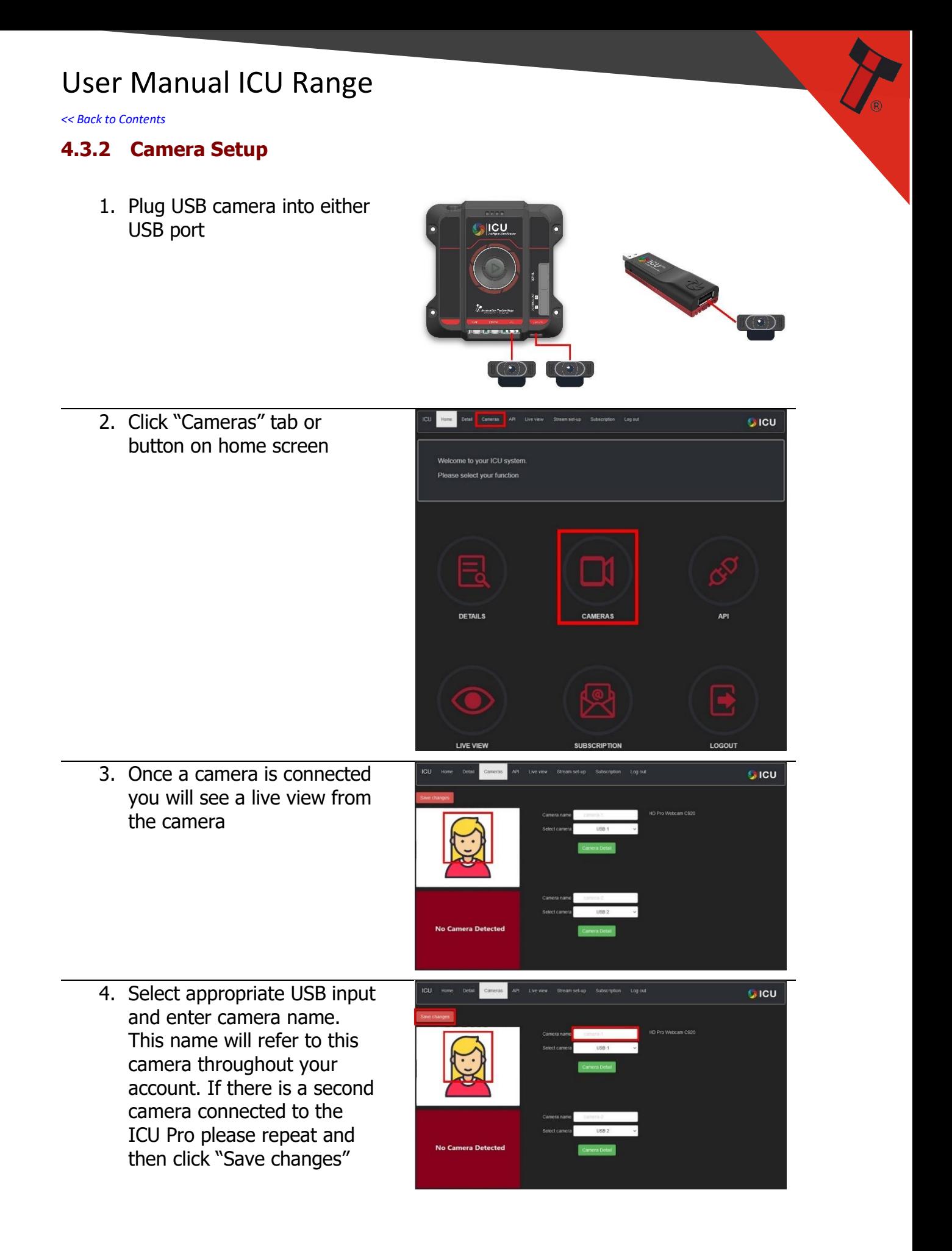

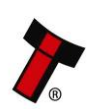

*[<< Back to Contents](#page-4-0)*

#### <span id="page-22-0"></span>4.3.2.1 Face Size and Pose Angle

The individual camera settings can be optimised for your specific application. The adjustable settings are:

- Define the distance at which a face is processed (Face Size)
- Define the pose angle at which a face is processed

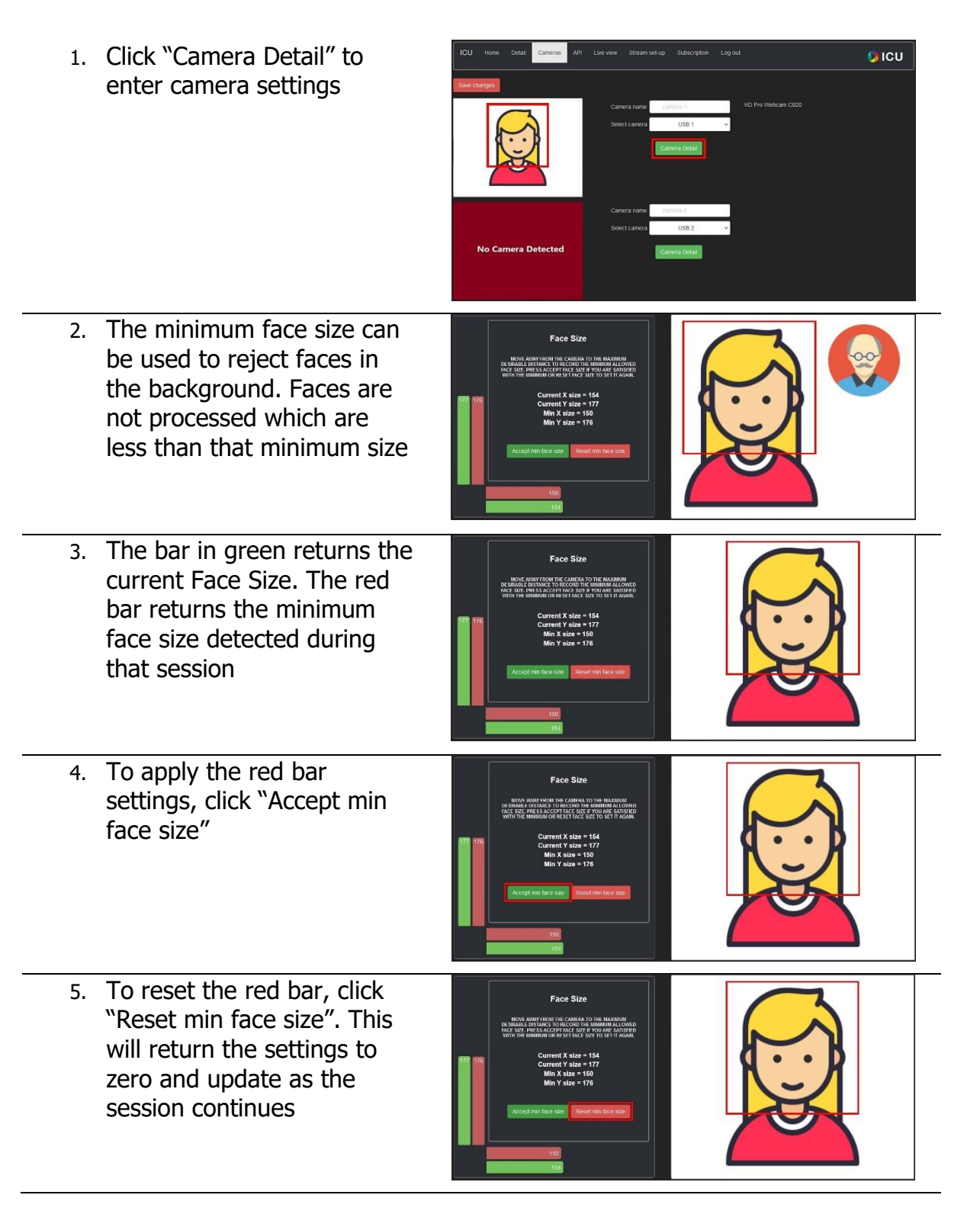

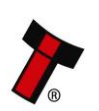

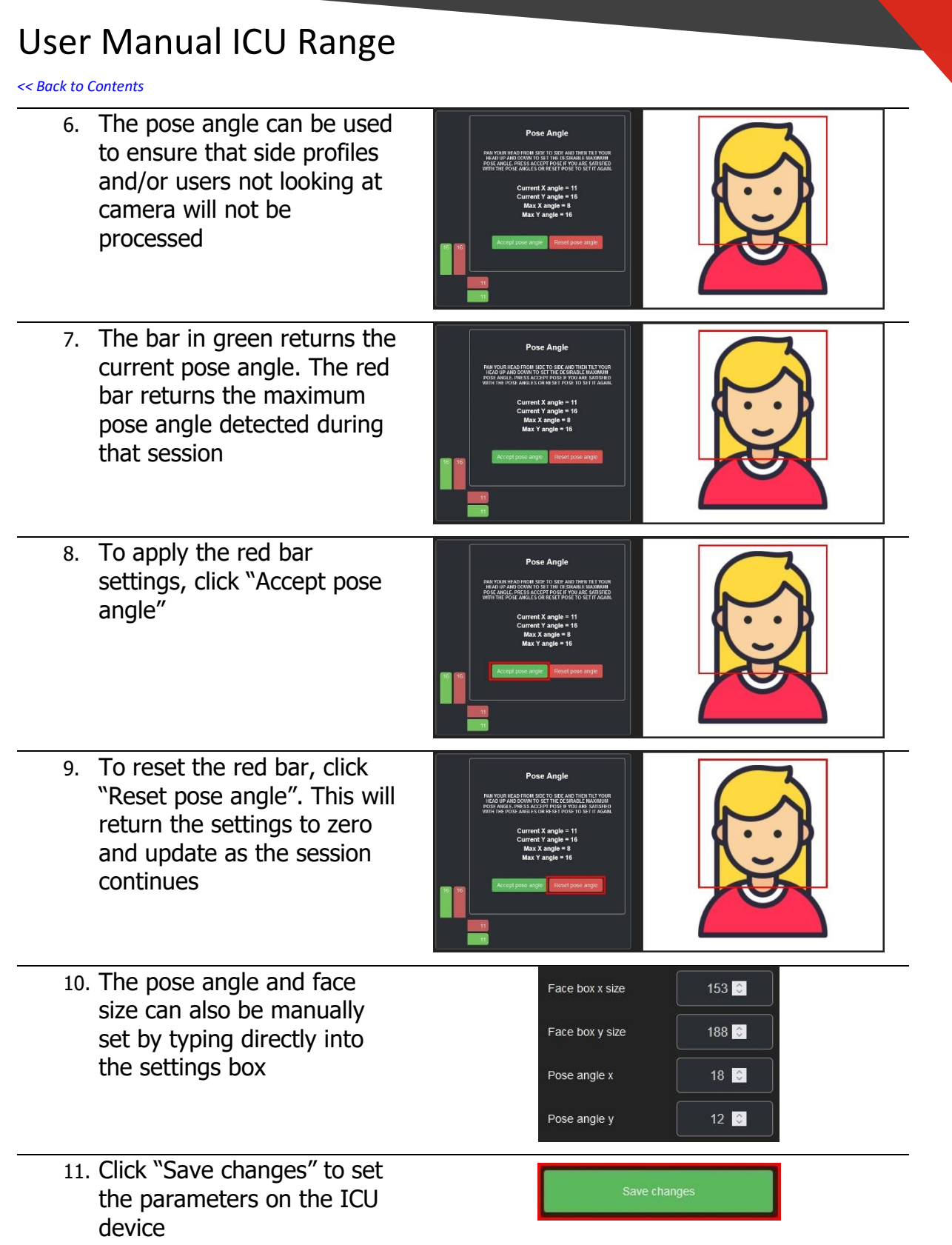

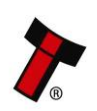

食

 $\sqrt{\circ}$ 

*[<< Back to Contents](#page-4-0)*

#### <span id="page-24-0"></span>4.3.2.2 Zoom Mode

Zoom Mode is a digital zoom where the central portion of an image is extracted and resized. Zoom mode will reduce the Field Of View (FOV) but can help with face detection and extends the reading up to 5 meters. This is recommended for applications where faces need to be picked up at a distance, i.e. access control where the user is walking towards the camera.

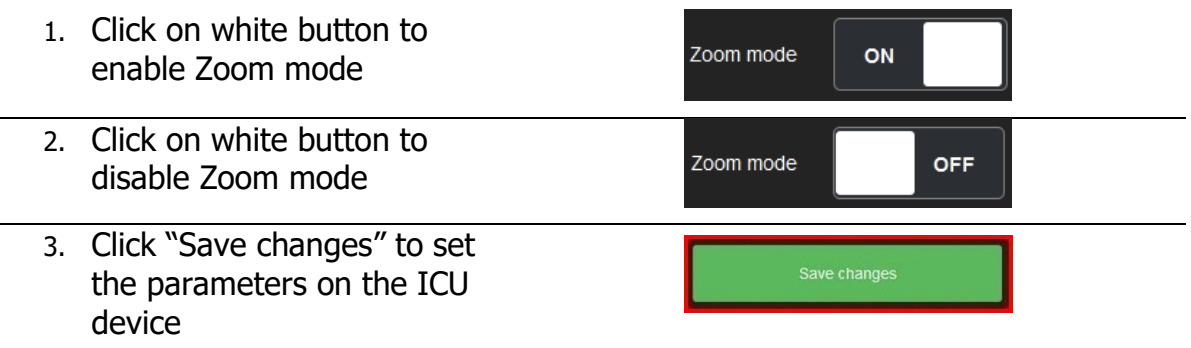

#### <span id="page-24-1"></span>4.3.2.3 Resolution

The resolution of the camera can be scaled if desired. Scaling of the camera resolution can result in an increased framerate. However, if the resolution is lowered this may also have an impact on the accuracy of the outputs. Ensure that the system is tested and performs as expected before any reduction in camera resolution is finalised.

Your camera will be automatically queried to populate the compatible resolutions in a dropdown menu.

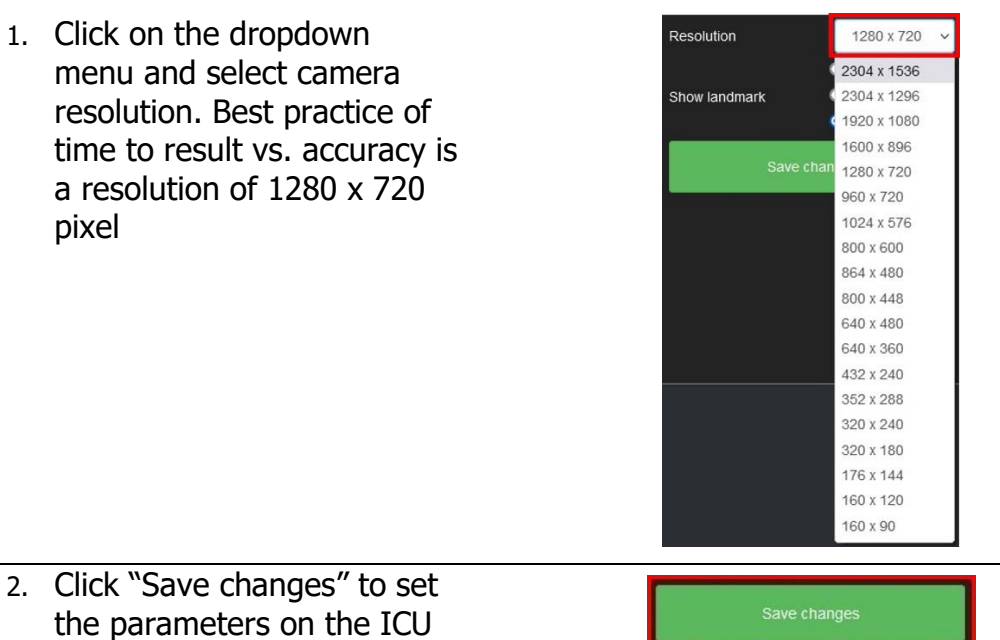

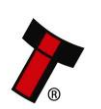

device

*[<< Back to Contents](#page-4-0)*

### <span id="page-25-0"></span>**4.4 Modes of Operation**

### <span id="page-25-1"></span>**4.4.1 Spoof Detection**

Spoofing is a type of presentation attack which tries to defeat or interfere with the biometric identification process. As biometric systems are being more widely used in real-world applications, presentation attacks or spoofs are becoming a larger threat to organisations. Fraudsters use various techniques to try and impersonate other people. For example, for facial recognition, they could hold up a photograph to try and impersonate someone or even use a video or photograph on a mobile device. More sophisticated ways to trick systems are being used such as a replay or video attack. This involves a looped video of a face which means that behavior and facial expressions look real and not fake.

The ICU range has an in-build multi-layered spoof detection that comes as standard with every ICU device to combat any spoof attempt. The spoof detection is nonintrusive. It obtains dynamic information in relation to the user. Frames are not treated as independent events but linked together to form a Transaction.

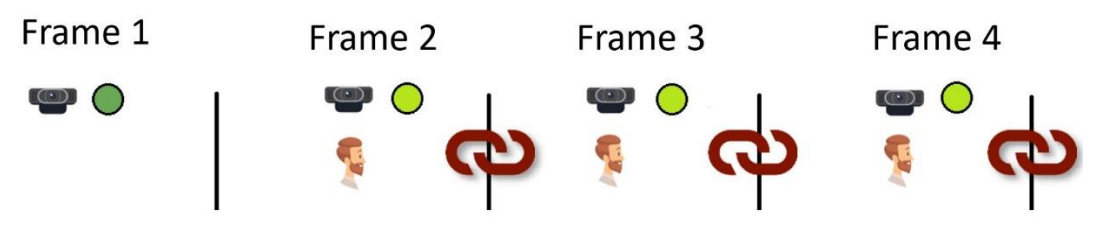

A Transaction is defined as the period of time  $(> 1$  frame) that a single user is detected and either an action is performed and/or when that face is no longer detected.

#### <span id="page-25-2"></span>4.4.1.1 Consistency Spoof Detection

The Consistency Spoof ensures the same face is presented during a transaction.

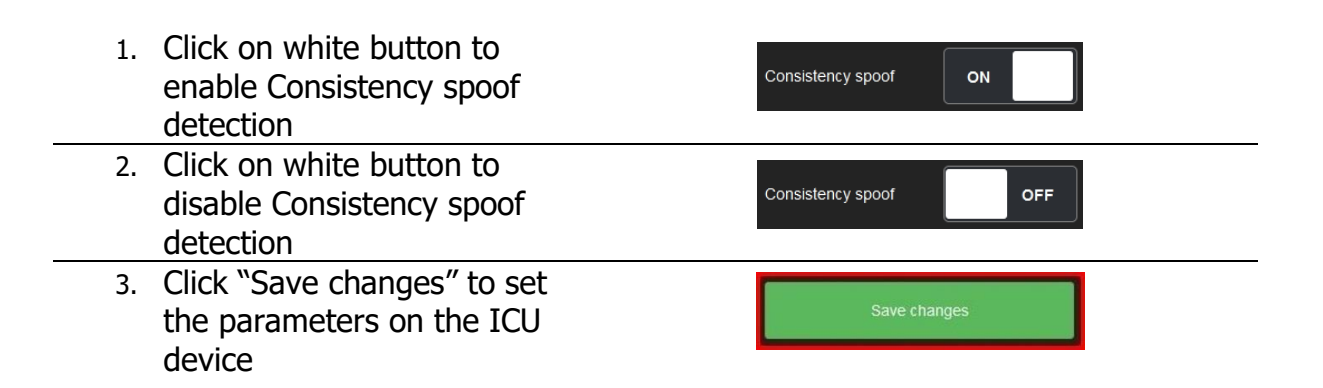

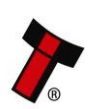

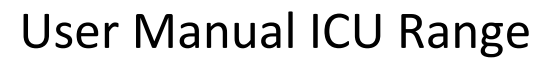

*[<< Back to Contents](#page-4-0)*

#### <span id="page-26-0"></span>4.4.1.2 Screen Spoof Detection

Screen spoof detection uses trained models to detect images or videos presented on mobile devices.

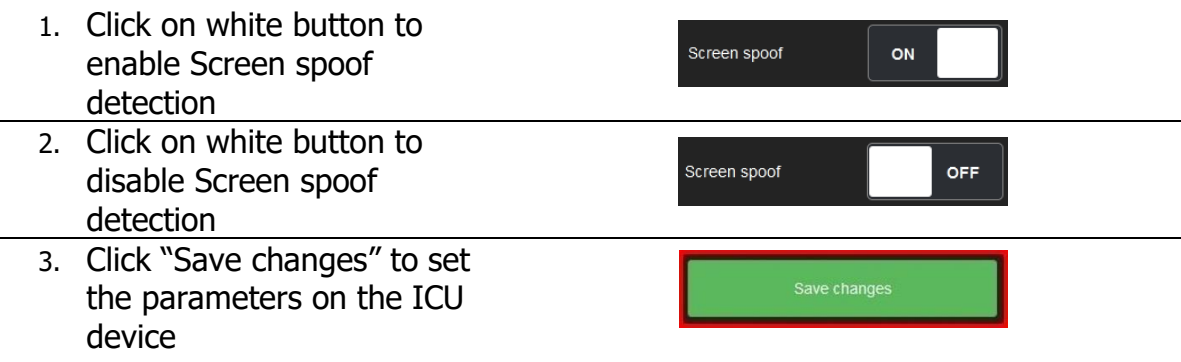

#### <span id="page-26-1"></span>4.4.1.3 2D Spoof Detection

2D spoof detection is trained to detect printed photographs presented to an ICU device.

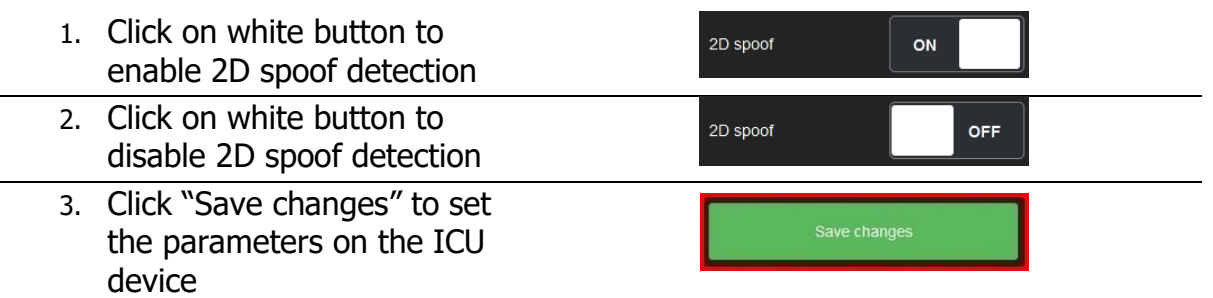

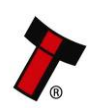

*[<< Back to Contents](#page-4-0)*

#### <span id="page-27-0"></span>**4.4.2 View Mode**

#### <span id="page-27-1"></span>4.4.2.1 Free-Run Mode

The ICU device will run in free-run mode by default. In this mode the ICU will continually grab information while a face is in front of the camera. For every valid frame the User Identification Matrix (UIM) will be appended. This ensures that the optimal output is returned.

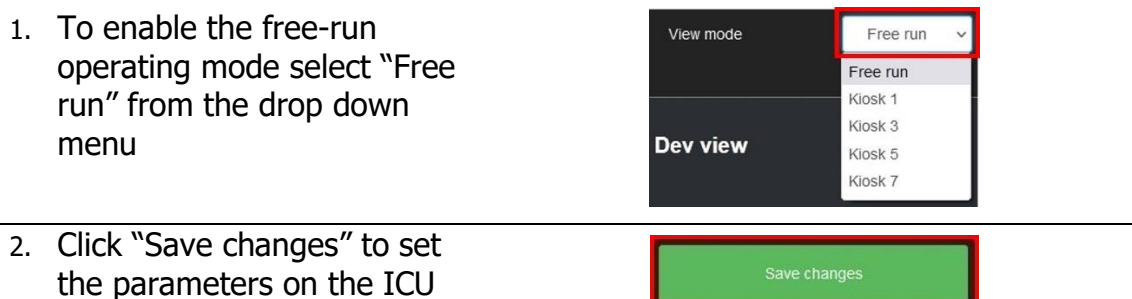

#### <span id="page-27-2"></span>4.4.2.2 Kiosk Mode

device

In Kiosk mode, there are 4 modes to choose from (1, 3, 5, 7). These refer to the amount of valid frames to be processed and added to the UIM before a result is returned. As more frames are processed as longer it will take until the result is returned. The ICU device will not process any more information until the active face is no longer detected by the ICU. The transaction will reset when the active face disappears from the FOV or a new face appears.

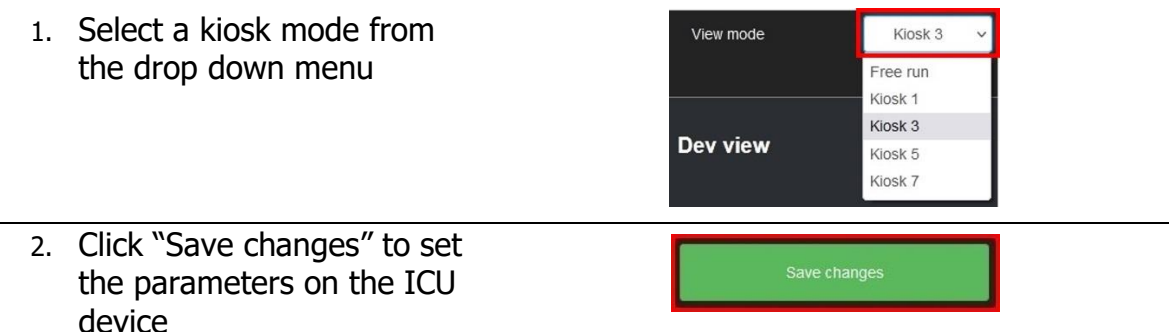

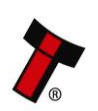

*[<< Back to Contents](#page-4-0)*

### <span id="page-28-0"></span>**4.5 API Mode**

Each device has an API which can be accessed. This will also provide a form for applying API username and password for that device which will then form the credentials for the secure token authentication system for that device.

The REST API connection will be via HTTP or HTTPS but utilising a self-signed SSL certificate which will need to be trusted due to the impracticalities of deploying a full globally authenticated individual certificate for each ICU device we make.

Using the above, a developer will be able to implement a full network face recognition system using ICU devices but with an internal network and private database.

Please contact [support@innovative-technology.com](mailto:support@innovative-technology.com) for full API documentation.

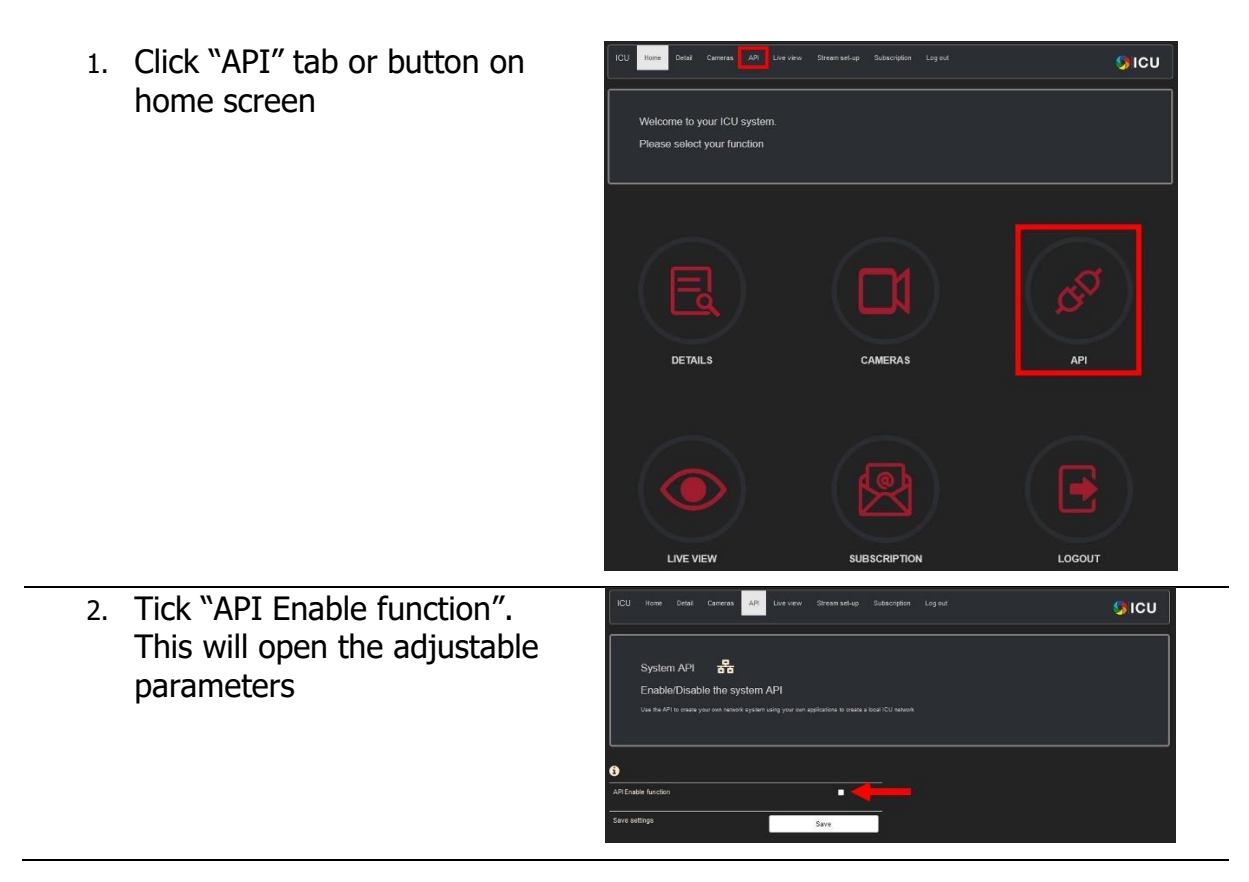

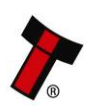

*[<< Back to Contents](#page-4-0)*

- 3. To enable HTTPS tick "SSL Enable"
- 4. Enter URL for optional periodic device data POST containing device ID and IP address to application end point. Leave blank to disable
- 5. Set username and password so that application can create an authorised link with the ICU device
- 6. Click "Save" to apply the settings to the ICU device
- 7. The ICU device will reset and reboot in API mode

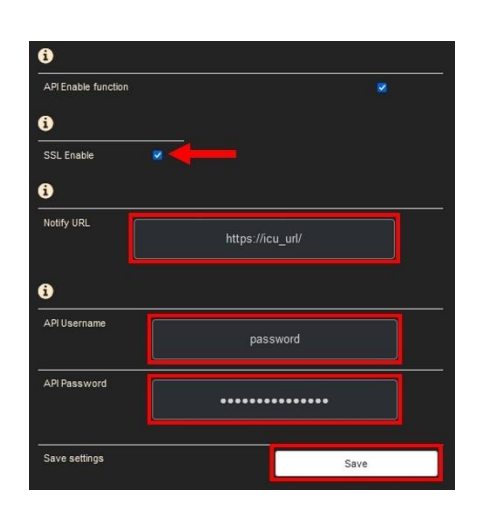

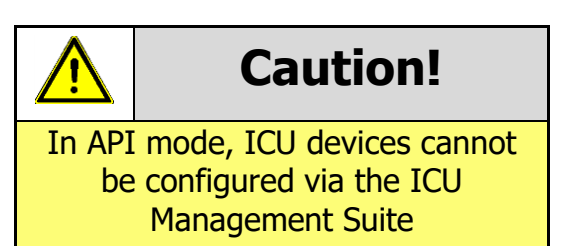

- 8. To disable the API mode untick "API Enable Function".
- 9. Click "Save" to apply the settings to the ICU device
- 10. The ICU device will reset and reboot with API mode disabled

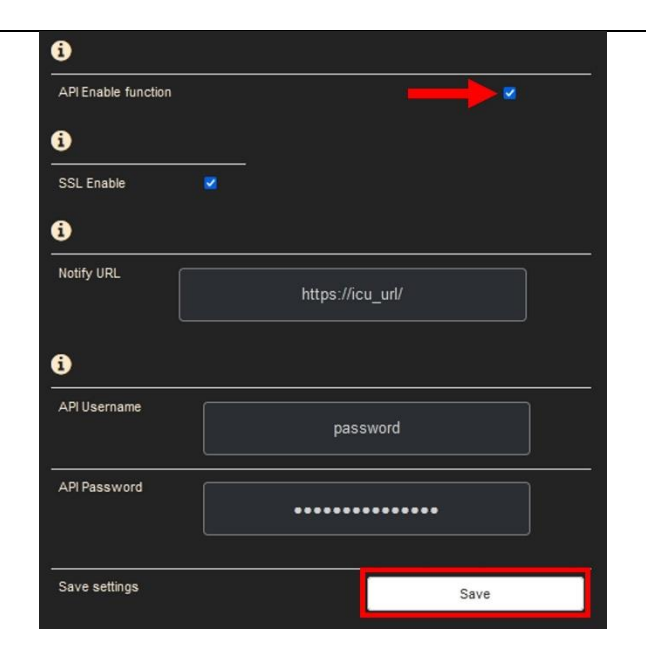

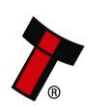

*[<< Back to Contents](#page-4-0)*

### <span id="page-30-0"></span>**4.6 Video Stream Setup**

The camera stream of ICU devices can be pushed out in a MOTION JPEG (MJPEG) format. This can help to position a user optimally in front of the camera in any application. The video stream is accessible via the device's IP address on port **:8040**.

- 1. Click on "Stream set-up" tab Gicu e to vour ICU systen select your function 2. This will show a live view of GICU the connected cameras. Tick Image Stream BB "Stream Enable" to open the adjustable parameters 3. To enable HTTPS for the **G**icu video stream tick "SSL Image Stream

<sub>a</sub> Enable" Configure the co 4. Tick "Auth Enable" to use Token Authentication for the video stream 5. Set username and password so that application can create an authorised link with the ICU device 6. Click "Save" to apply the settings to the ICU device 7. The ICU device will reset and reboot with video stream enabled 8. To disable the video stream, Gicu untick "Stream Enable". Image Stream  $\frac{P}{R}$ 9. Click "Save" to apply the Configure the c tera stream fu settings to the ICU device
	- 10. The ICU device will reset and reboot with video stream disabled

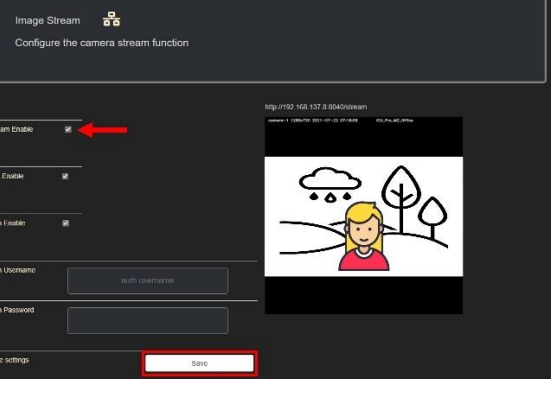

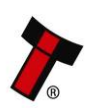

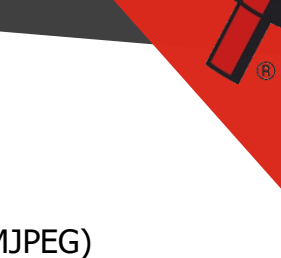

<span id="page-31-0"></span>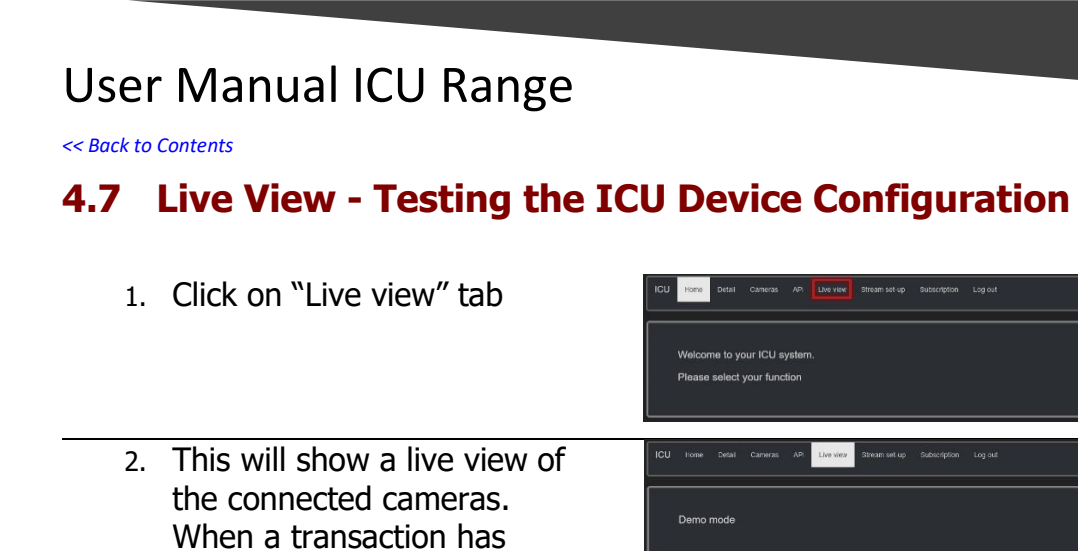

- ended the results will be displayed in the appropriate fields 3. Click "View .<br>Live view  $\overline{\textbf{S}}$ ICU [Camera\_Name]" Demo mode
- 4. This will open a wide screen of the live video stream
- 5. When a transaction has ended the results will be displayed in the box as shown

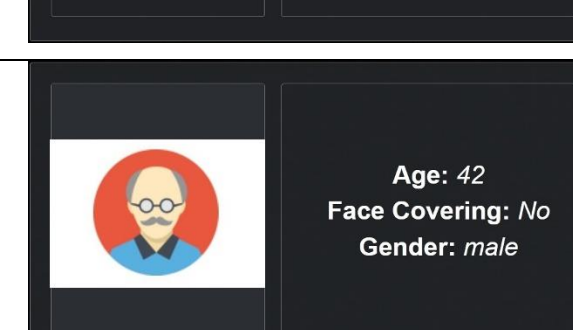

Waiting for new user

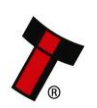

 $QICU$ 

GICU

*[<< Back to Contents](#page-4-0)*

### <span id="page-32-0"></span>**4.8 ICU Management Suite**

The ICU Management Suite (IMS) is an online tool that allows the user to manage the face image database and configure each ICU device registered to an account. It allows to enroll members, set member groups as well as setup outputs and actions when a face is presented to a camera connected to an ICU device.

### <span id="page-32-1"></span>**4.8.1 Login to the IMS**

account

- 1. Open any internet browser and go to
- 2. Sign in to your account with the login credentials provided by ITL

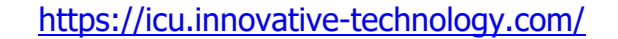

Welcome ICU management suite (IMS)

**ICU** Sign-in Email Password 3. The ICU dashboard will open once signed-in to an Actions

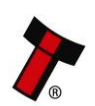

*[<< Back to Contents](#page-4-0)*

#### <span id="page-33-0"></span>**4.8.2 Members**

The Members section allows the user to manage the face image database. Members are faces which can be added to an account. Once added to an account these Members will be shared with all ICU Devices registered with that account.

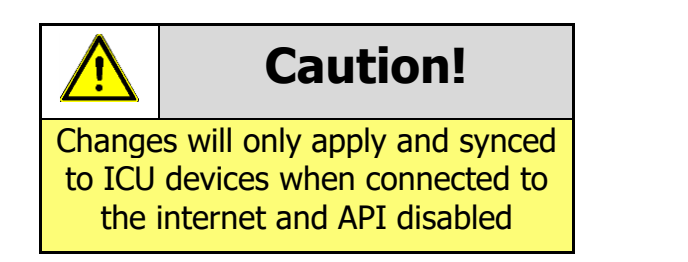

#### <span id="page-33-1"></span>4.8.2.1 Adding Members

1. Click on Members from the main ICU dashboard

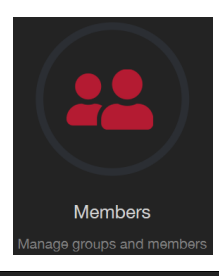

2. Click "Add new Member" **Enrolled Members** 3. Drag and drop single or Add New Member multiple face image files in the dashed area and click "Enroll images"

4. The in-build face detector will automatically check the images loaded and save to optimal format. Enter First name, Surname and Additional (can be edited anytime) and click "Submit" to enroll the new members

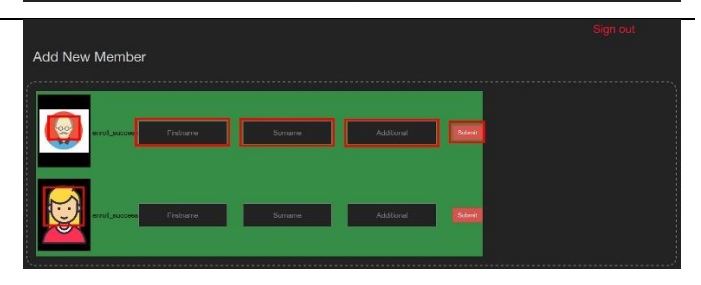

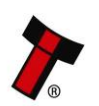

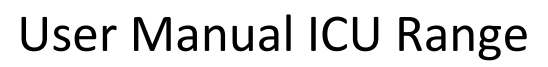

*[<< Back to Contents](#page-4-0)*

- 5. The new enrolled images are now listed in the Members database and can be edited or deleted
- 6. If the in-built face detector doesn't detect a face in a loaded image, it will be highlighted as shown

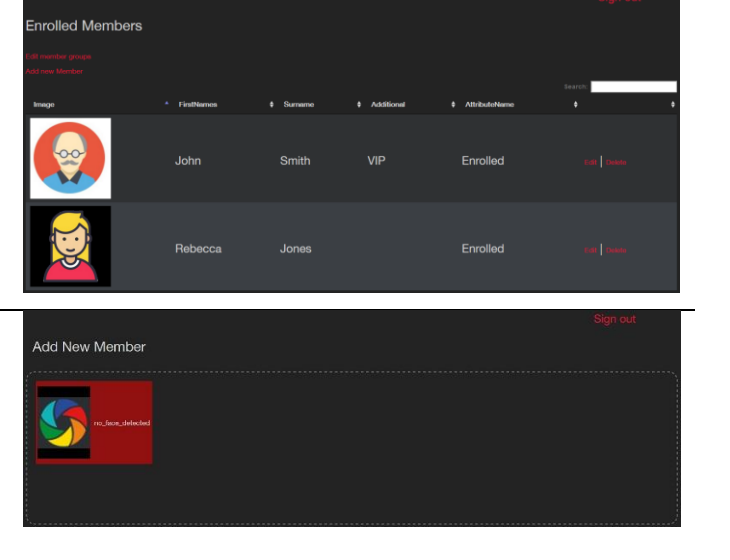

# **Caution!**

For best results it is recommended to enroll images in a format how the person is likely to be presented to a camera in the application

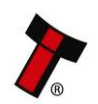

*[<< Back to Contents](#page-4-0)*

#### <span id="page-35-0"></span>4.8.2.2 Creating a Group

Groups are a collection of Members. Once you have populated your Groups with your Members, specific Actions can be defined. There are no limitations in the number of different groups.

1. Click on Members from the main ICU dashboard

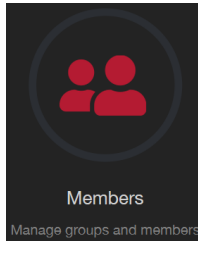

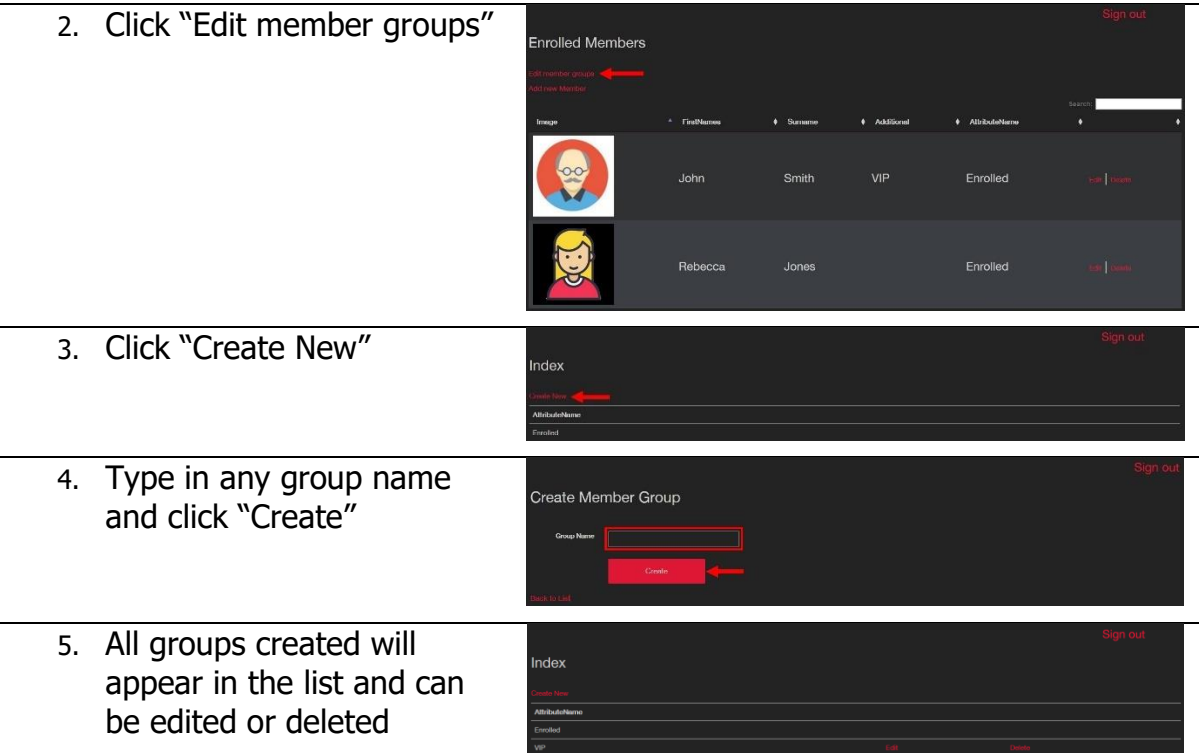

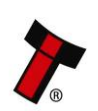
*[<< Back to Contents](#page-4-0)*

#### 4.8.2.3 Adding Members to Groups

The default group for any added Member is Enrolled. Any Member can be added to any created groups as follows:

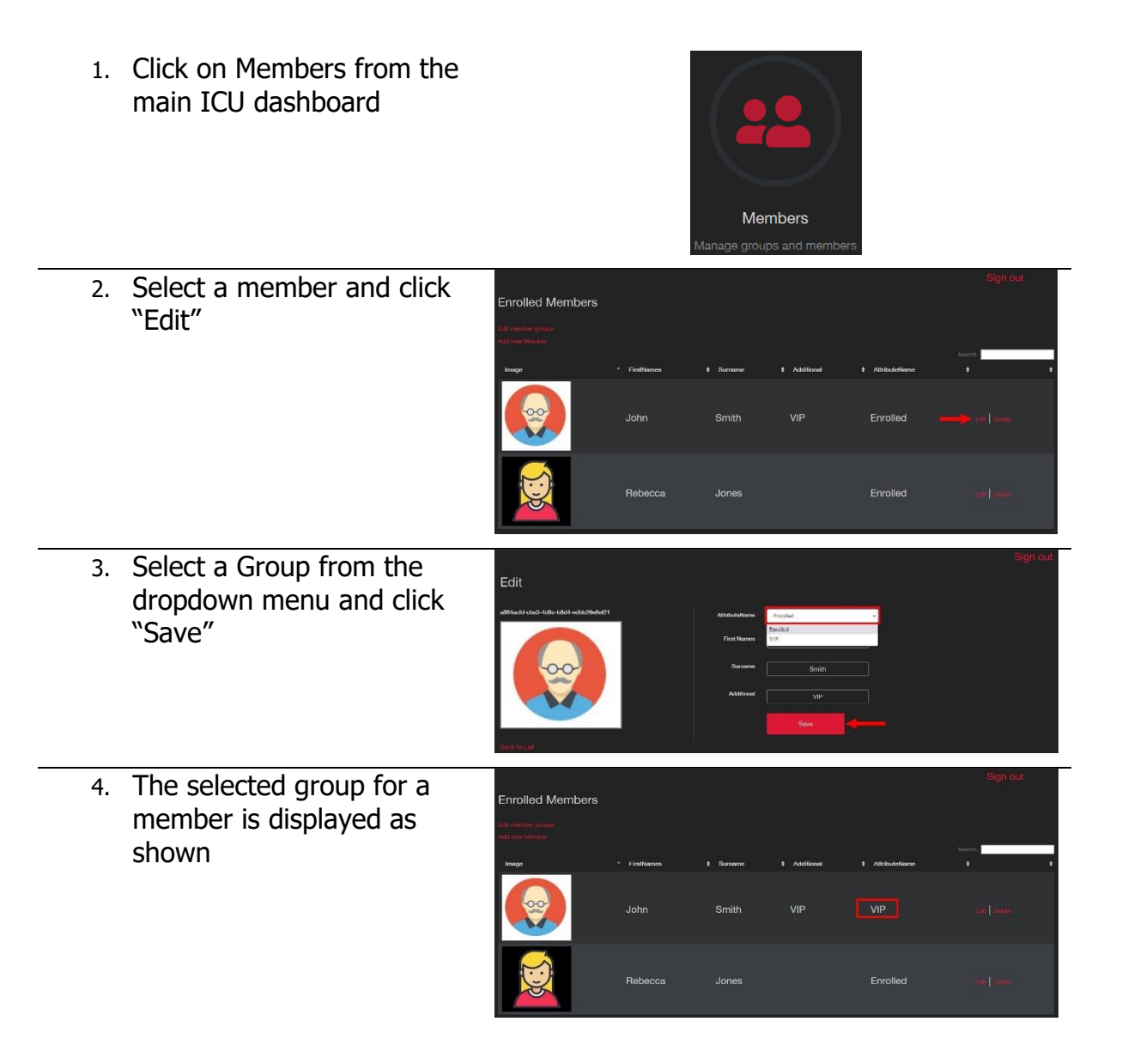

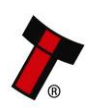

*[<< Back to Contents](#page-4-0)*

#### <span id="page-37-0"></span>4.8.2.4 Adding an Age Group

With ICU it is possible to return an age estimation. Some applications may require an Action depending on the age of the returned. This section will detail how to setup the age-related Group.

1. Click on Age from the main ICU dashboard

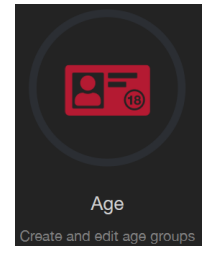

- 2. This will open a list of all created age-related Actions. You can edit or delete existing Actions or click "Create New" to create a new Action
- 3. Specify an age and a comparison i.e., if age < 25 and click "Create"
- 4. The new age-related Action will now appear in the list

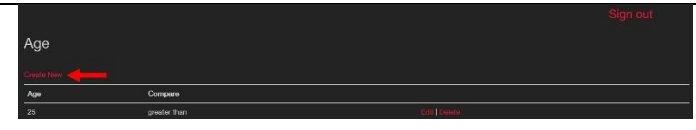

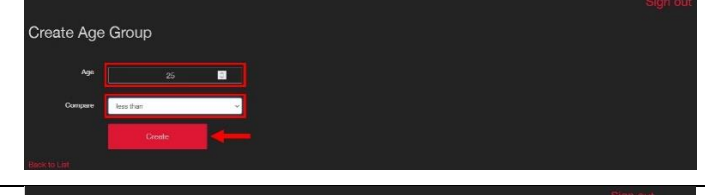

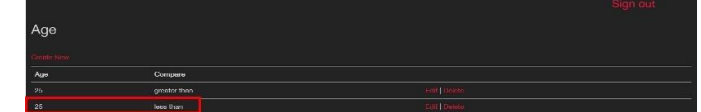

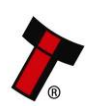

*[<< Back to Contents](#page-4-0)*

### **4.8.3 Outputs**

Outputs are how the ICU device responds when presented with a specific Group.

Outputs

#### 4.8.3.1 Creating an Output

- 1. Click on Outputs from the main ICU dashboard
- 2. This will open a list of all created Outputs. You can edit or delete existing Outputs or click "Create New" to create a new **Output**
- 3. To select the Output, click on the desired Output in the ICU device image

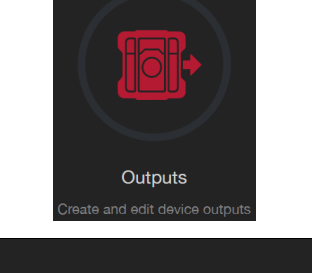

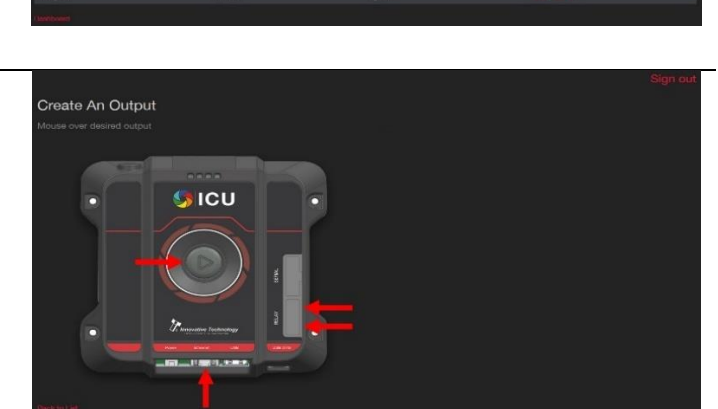

#### 4.8.3.2 Example 1: Configure an Output on Control Out One

1. Click on the Control Out One Output on the device image. This will open the adjustable parameters for this Output

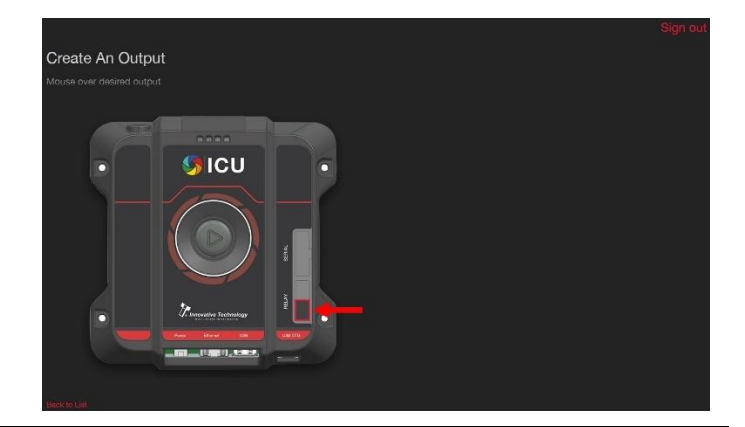

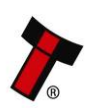

*[<< Back to Contents](#page-4-0)*

2. Enter a name for this Output and click "Save". This new Output will now appear in the list of created Outputs

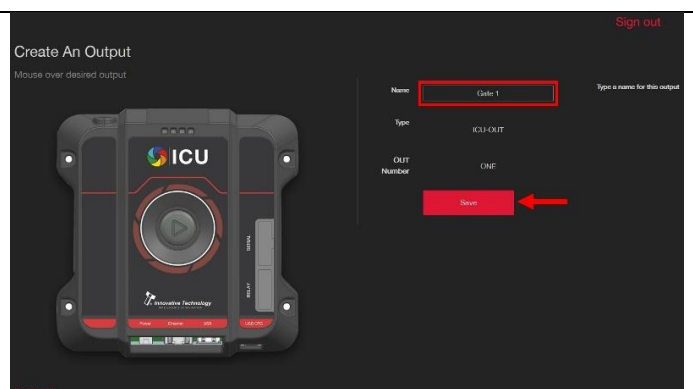

#### 4.8.3.3 Example 2: Create a LED colour change

- 1. Click on the LED Output on the device image. This will open the adjustable parameters for this **Output**
- 2. Enter a name for this Output, select an LED colour and click "Save"

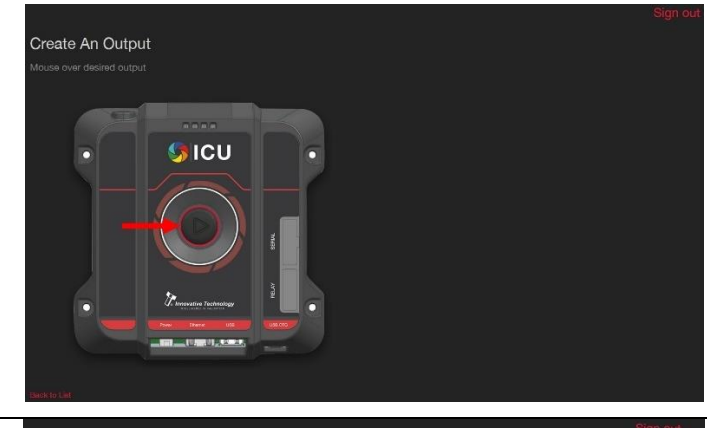

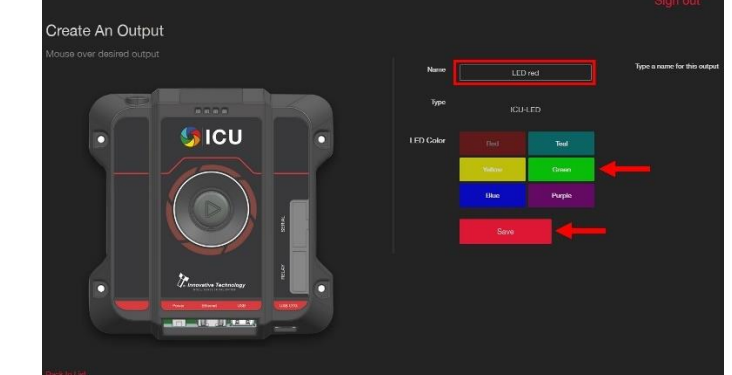

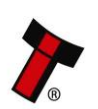

*[<< Back to Contents](#page-4-0)*

#### 4.8.3.4 Example 3: POST-URL via Ethernet

3. Click on the Ethernet Output on the device image. This will open the adjustable parameters for this Output

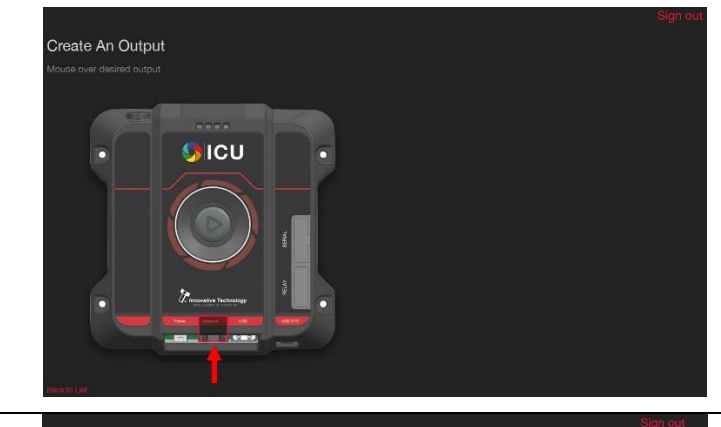

4. Enter a name for this Output, click "POST-URL", select the authentication method (Basic in this example), enter username and password and click "Save". This new Output will now appear in the list of created Outputs

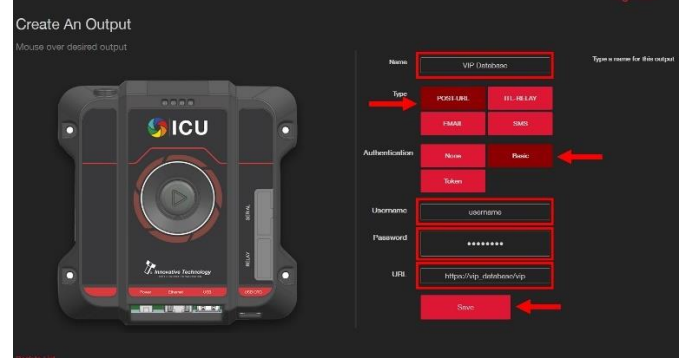

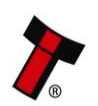

*[<< Back to Contents](#page-4-0)*

#### **4.8.4 Actions**

Actions are one or many Outputs you wish to perform in response to a Member of a specific Group

#### <span id="page-41-0"></span>4.8.4.1 Creating an Action

- 1. Click on Actions from the main ICU dashboard
- 2. This will open a list of all created Actions. You can edit or delete existing Actions or click "Create New" to create a new Action
- 3. Enter a name for this Action and click "Create"
- 4. The new Action will now appear in the Actions list

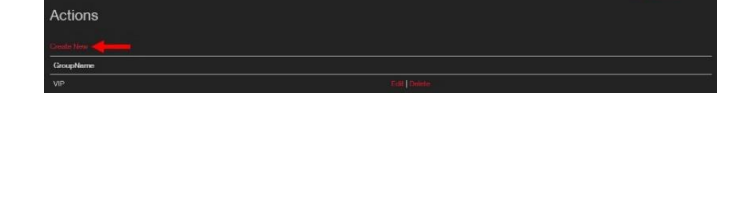

Actions

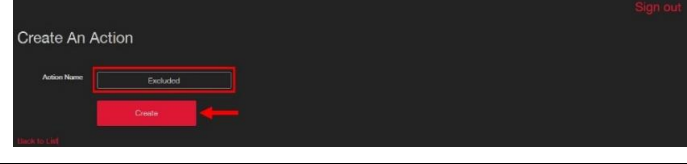

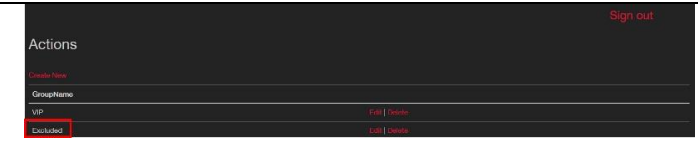

#### 4.8.4.2 Adding Outputs to Actions

- 1. The new Action will now appear in the Actions list. Click "Edit" to add Outputs to an Action
- 2. This will open all available Outputs to assign to the specific Action. To assign an Output click the checkbox next to it. Click "Save"

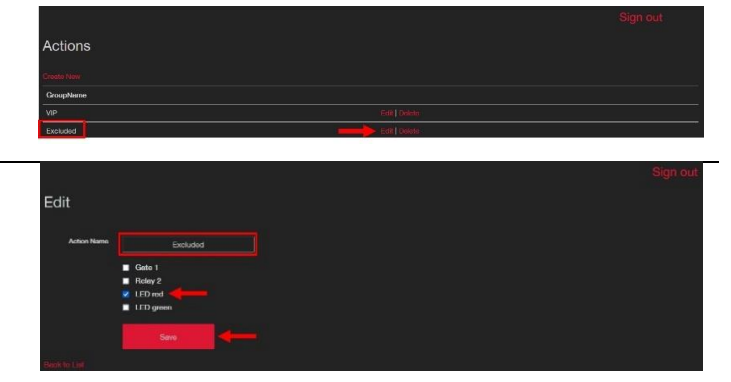

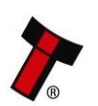

*[<< Back to Contents](#page-4-0)*

4.8.4.3 Applying Actions for Member Groups to specific ICU devices

This section will detail how to configure specific ICU devices to react to specific Member Groups.

- 1. Click on Devices from the main ICU dashboard
- 2. This will open a list of all ICU devices registered to the account. Refer to section [4.2](#page-15-0) how to register an ICU device to an account
- 3. Online ICU devices are marked with a red symbol and offline devices with a grey symbol. Any changes are synced to an ICU device when online
- 4. To apply Actions to an ICU device, click on the device settings

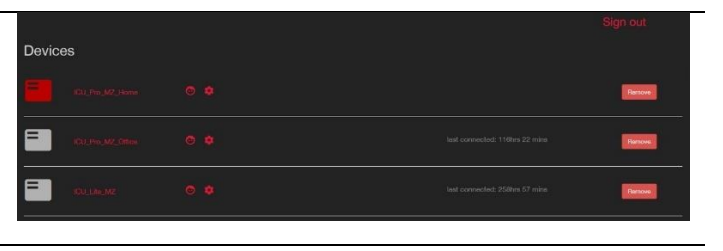

Devices

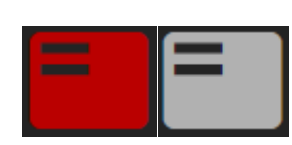

- 
- 5. Click on the dropdown menu to select an Action  $None$ None for the created Member .<br>VIP Enrolled Groups. Refer to section Not Enrolled Underage [4.8.2.2](#page-35-0) how to create a Not id Spoof detected Mask detected Group and section [4.8.4.1](#page-41-0) Not identifi Male how to create an Action Female 6. Once an Action is selected
	- these can be tested by clicking on "Test action"

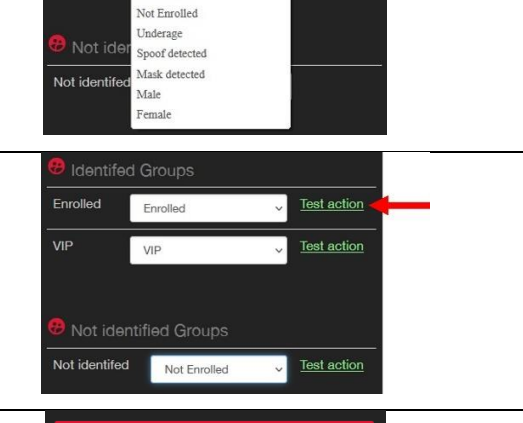

Save Changes

7. Scroll down to the bottom of your browser and click "Save Changes" to apply the settings to the ICU device

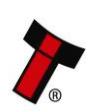

*[<< Back to Contents](#page-4-0)*

4.8.4.4 Applying Actions for Age Groups to specific ICU devices

This section will detail how to configure specific ICU devices to react to specific Age Groups.

Devices

3 ٢Ì

1. Click on Devices from the main ICU dashboard

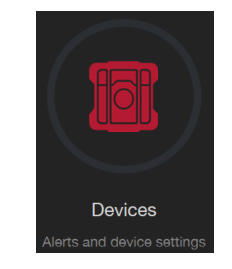

- 2. This will open a list of all ICU devices registered to the account. Refer to section [4.2](#page-15-0) how to register an ICU device to an account
- 3. Online ICU devices are marked with a red symbol and offline devices with a grey symbol. Any changes are synced to an ICU device when online
- 4. To apply Actions to an ICU device, click on the device settings
- 5. Click on the dropdown menu to select an Action for the created Age Groups. Refer to section [4.8.2.4](#page-37-0) how to create an Age Group and section [4.8.4.1](#page-41-0) how to create an Action
- 6. Once an Action is selected these can be tested by clicking on "Test action"
- 7. Scroll down to the bottom of your browser and click "Save Changes" to apply the settings to the ICU device

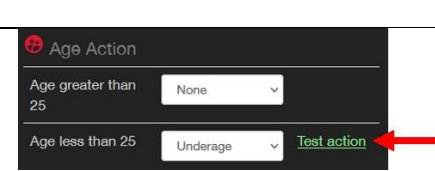

None None

VIP Enrolled Not Enrolled **Underage** 

Age Action Age greater than

Age less than 25

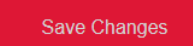

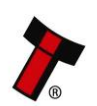

*[<< Back to Contents](#page-4-0)*

4.8.4.5 Applying Actions for Gender Detection to specific ICU devices

This section will detail how to configure specific ICU devices to react to Gender **Detection** 

Devices

3 ٢Ì

1. Click on Devices from the main ICU dashboard

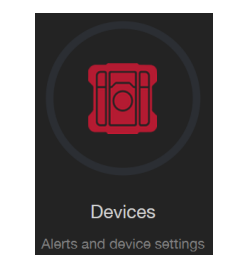

- 2. This will open a list of all ICU devices registered to the account. Refer to section [4.2](#page-15-0) how to register an ICU device to an account
- 3. Online ICU devices are marked with a red symbol and offline devices with a grey symbol. Any changes are synced to an ICU device when online
- 4. To apply Actions to an ICU device, click on the device settings

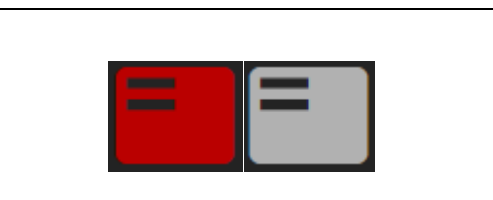

- 5. Click on the dropdown menu to select an Action for the Gender Detection. Refer to section [4.8.4.1](#page-41-0)
- how to create an Action 6. Once an Action is selected these can be tested by clicking on "Test action"
- 7. Scroll down to the bottom of your browser and click "Save Changes" to apply the settings to the ICU device

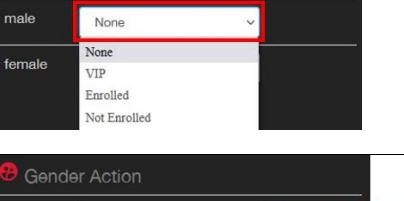

**B** Gender Action

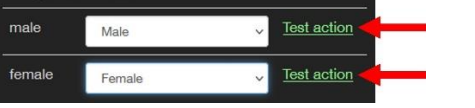

**Save Changes** 

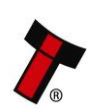

*[<< Back to Contents](#page-4-0)*

4.8.4.6 Applying Actions for Mask Detection to specific ICU devices

This section will detail how to configure specific ICU devices to react to Mask Detection.

Devices

3 ٢Ì

- 1. Click on Devices from the main ICU dashboard
- 2. This will open a list of all ICU devices registered to the account. Refer to section [4.2](#page-15-0) how to register an ICU device to an account
- 3. Online ICU devices are marked with a red symbol and offline devices with a grey symbol. Any changes are synced to an ICU device when online
- 4. To apply Actions to an ICU device, click on the device settings

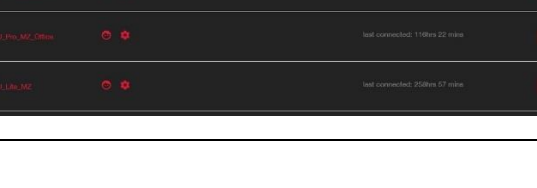

Devices

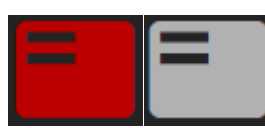

- 
- 5. Click on the dropdown menu to select an Action None for the Mask Detection. None VIP Refer to section [4.8.4.1](#page-41-0) Enrolled Not Enrolled how to create an Action 6. Once an Action is selected these can be tested by Test action Mask detected clicking on "Test action"
- 7. Scroll down to the bottom of your browser and click "Save Changes" to apply the settings to the ICU device

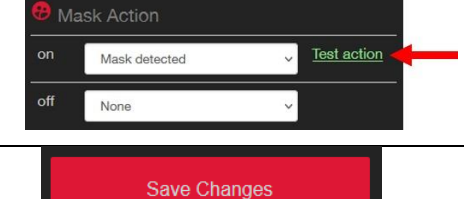

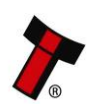

*[<< Back to Contents](#page-4-0)*

4.8.4.7 Applying Actions for Spoof Detection to specific ICU devices

This section will detail how to configure specific ICU devices to react to Spoof Detection.

Devices

3 ٢Ì

- 1. Click on Devices from the main ICU dashboard
- 2. This will open a list of all ICU devices registered to the account. Refer to section [4.2](#page-15-0) how to register an ICU device to an account
- 3. Online ICU devices are marked with a red symbol and offline devices with a grey symbol. Any changes are synced to an ICU device when online
- 4. To apply Actions to an ICU device, click on the device settings
- 5. Click on the dropdown menu to select an Action for the Spoof Detection. Refer to section [4.4.1](#page-25-0) how to enable Spoof Detection on an ICU device and [4.8.4.1](#page-41-0) how to create an
- 6. Once an Action is selected these can be tested by
- 7. Scroll down to the bottom of your browser and click "Save Changes" to apply the settings to the ICU device

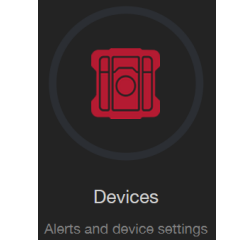

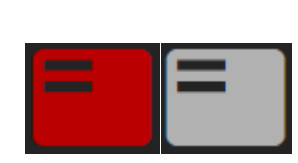

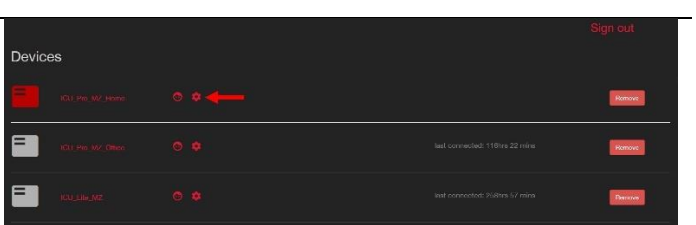

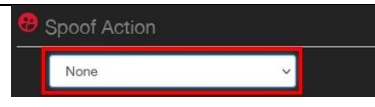

Action Spoof Action Spoof detected Test action clicking on "Test action" Save Changes

*[<< Back to Contents](#page-4-0)*

### **5 PROTOCOLS AND INTERFACES**

### **5.1 ICU Image API**

The ICU Image API provides REST interface to allow users to access functions to allow enrollment and verification of face images against that enrollment. The API also provides functions for editing and deleting enrolled members from a hosted database.

### **5.2 ICU Face API**

The ICU Face API provides REST interface to allow users to create image recognition networks using ICU devices. This API provides functions to update ICU devices with face images for the local on the device image database. This API also allows the user to setup actions and outputs for faces presented to a camera connected to an ICU device. This API is also used to get the results for any faces presented to the camera connected to ICU devices.

### **5.3 SSP and eSSP**

Smiley® Secure Protocol (SSP) and Encrypted Smiley® Secure Protocol (eSSP) are field proven secure interfaces initially designed by Innovative Technology Ltd. to address the problems by cash handling systems in gaming machines. The SSP protocol specification has been updated to allow the user to poll ICU devices for faces presented to a connected camera and to retrieve the results of face detections.

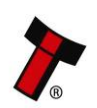

*[<< Back to Contents](#page-4-0)*

#### **5.4 Interface Options ICU Pro**

#### **5.4.1 Ethernet RJ45**

Gigabit Ethernet port capable of running up to 1Gbps and is backward compatible with 100Base-T and 10Base-T and used for Network access.

### **5.4.2 USB-C**

Super-Speed USB 3.0 port capable of data rates up to 5.0Gbps and can be used as either a device or host port. Intended for connection to a USB compatible webcam, external USB hubs or additional memory storage. Can also be used as Network access using RNDIS.

#### **5.4.3 USB-A**

High-Speed USB 2.0 Host port capable of data rates up to 480Mbps. Intended for connection to a USB compatible webcam, external USB hubs or additional memory storage.

#### **5.4.4 Serial**

16-way Serial Header provides access to 2x UART ports, 2x Logical Inputs & 2x Logical Outputs. Power  $(V_{IN})$  can be supplied using this header as an alternative to the Latching Main Power connector.

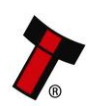

*[<< Back to Contents](#page-4-0)*

### **5.4.5 Control Out**

This driver is intended to be able to drive up to two separate inductive loads for applications such as door access relays or solenoids. The drive duration is limited to 10 seconds but can be re-engaged within 100ms. A voltage source is provided by the ICU Pro and the driver pin sinks the current.

An external power source can be used if:

- the external supply does not exceed  $V_{IN}$
- (if the load is inductive) that an external re-circulating diode or other system is used to reduce the back EMF. Not required if using the voltage output pin from the ICU.

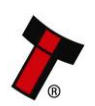

*[<< Back to Contents](#page-4-0)*

### **5.4.6 Pin Assignments ICU Pro**

5.4.6.1 Serial

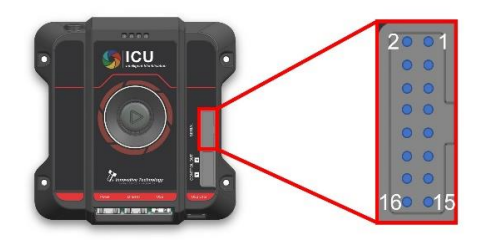

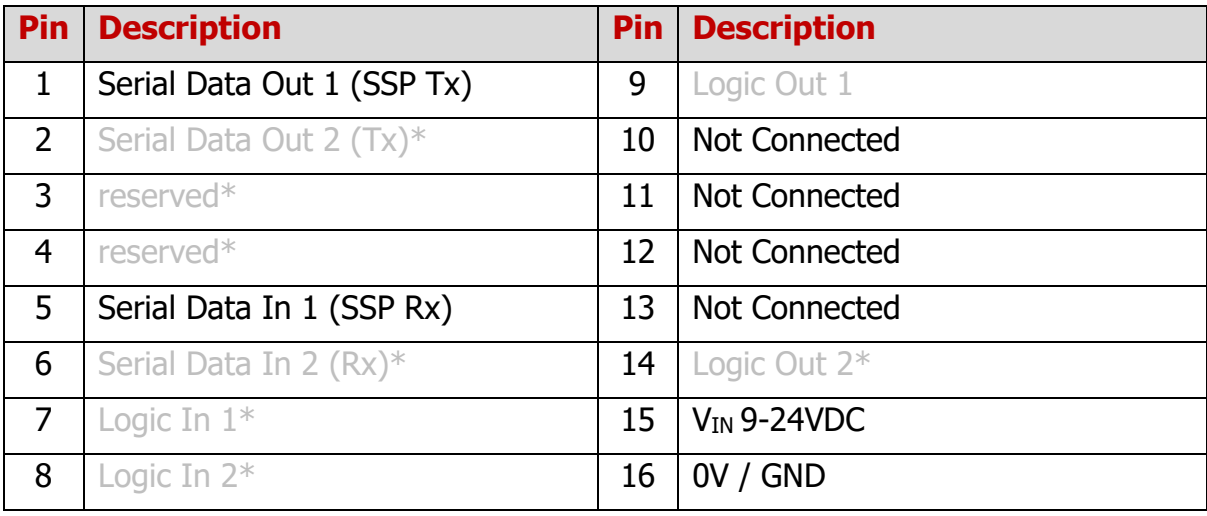

\* for future use

#### 5.4.6.2 Control Out

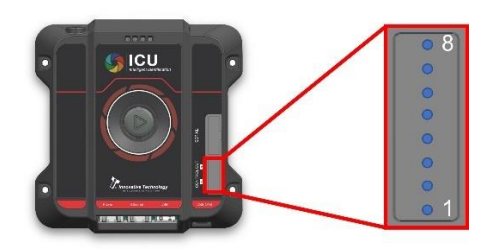

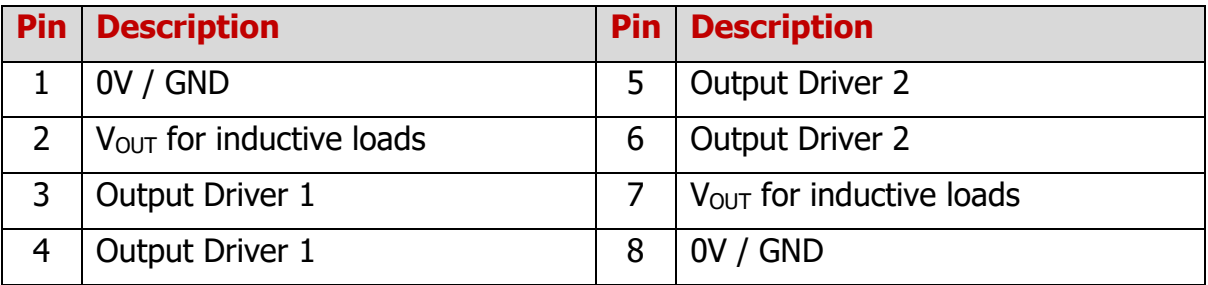

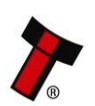

*[<< Back to Contents](#page-4-0)*

5.4.6.3 Power

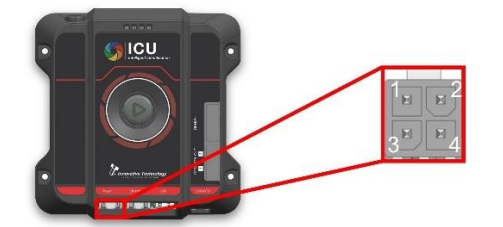

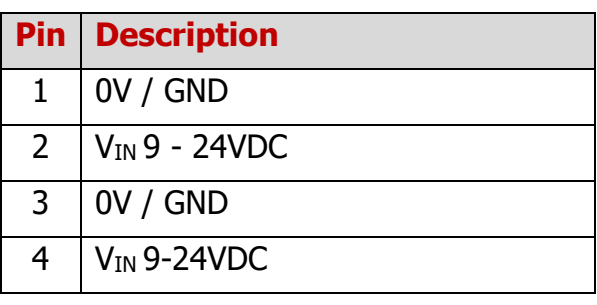

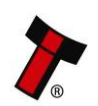

*[<< Back to Contents](#page-4-0)*

### **5.4.7 Setup Examples ICU Pro**

5.4.7.1 Example 1: Age Verification with LED indications

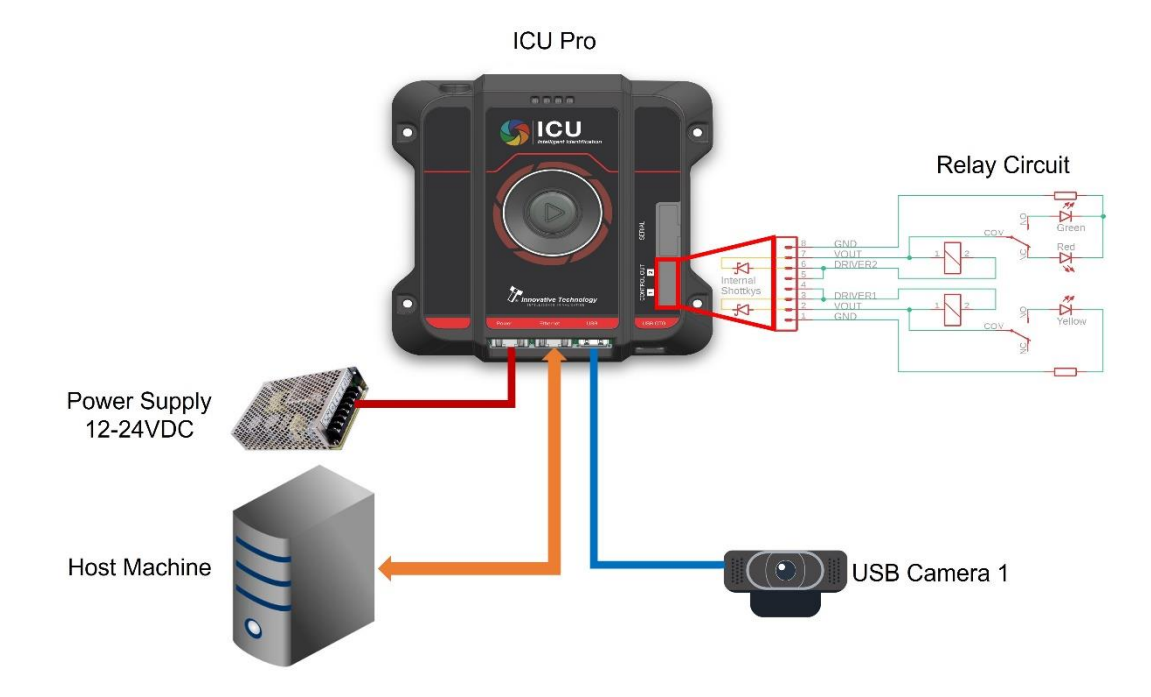

#### 5.4.7.2 Example 2: Door Access with Buzzer and LED indications

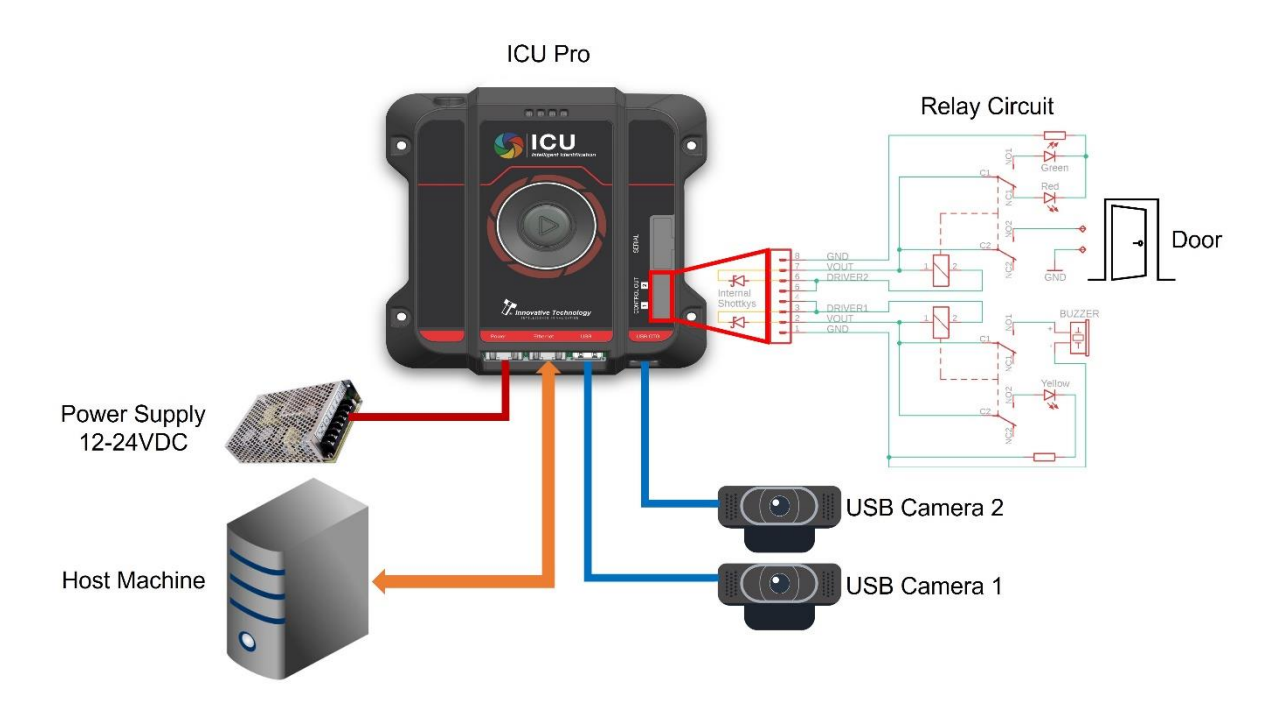

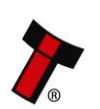

*[<< Back to Contents](#page-4-0)*

### **5.5 Interface Options ICU Lite**

### **5.5.1 USB-A\_1**

High-Speed USB 2.0 Host port capable of data rates up to 480Mbps. Intended for connection to a USB compatible host for RNDIS Network Connection.

### **5.5.2 USB-A\_2**

High-Speed USB 2.0 Host port capable of data rates up to 480Mbps. Intended for connection to a USB compatible webcam.

#### **5.5.3 Setup ICU Lite**

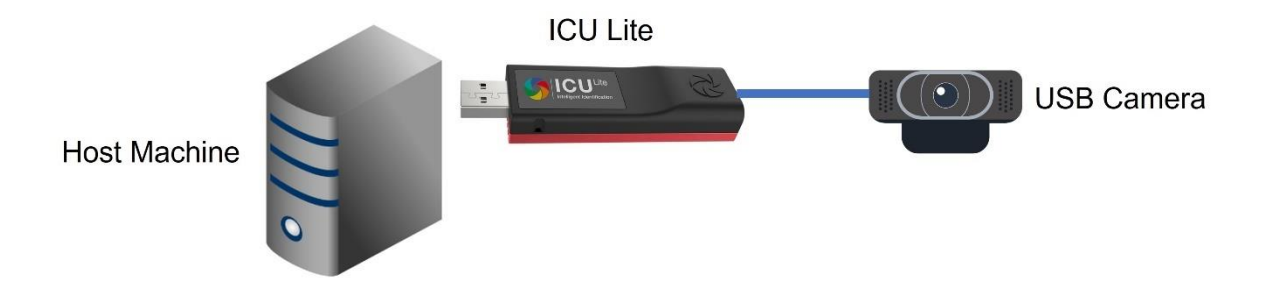

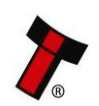

*[<< Back to Contents](#page-4-0)*

#### **5.6 Overview of Basic ICU Network Infrastructure**

#### **5.6.1 Example 1: ICU devices connected via Ethernet Network**

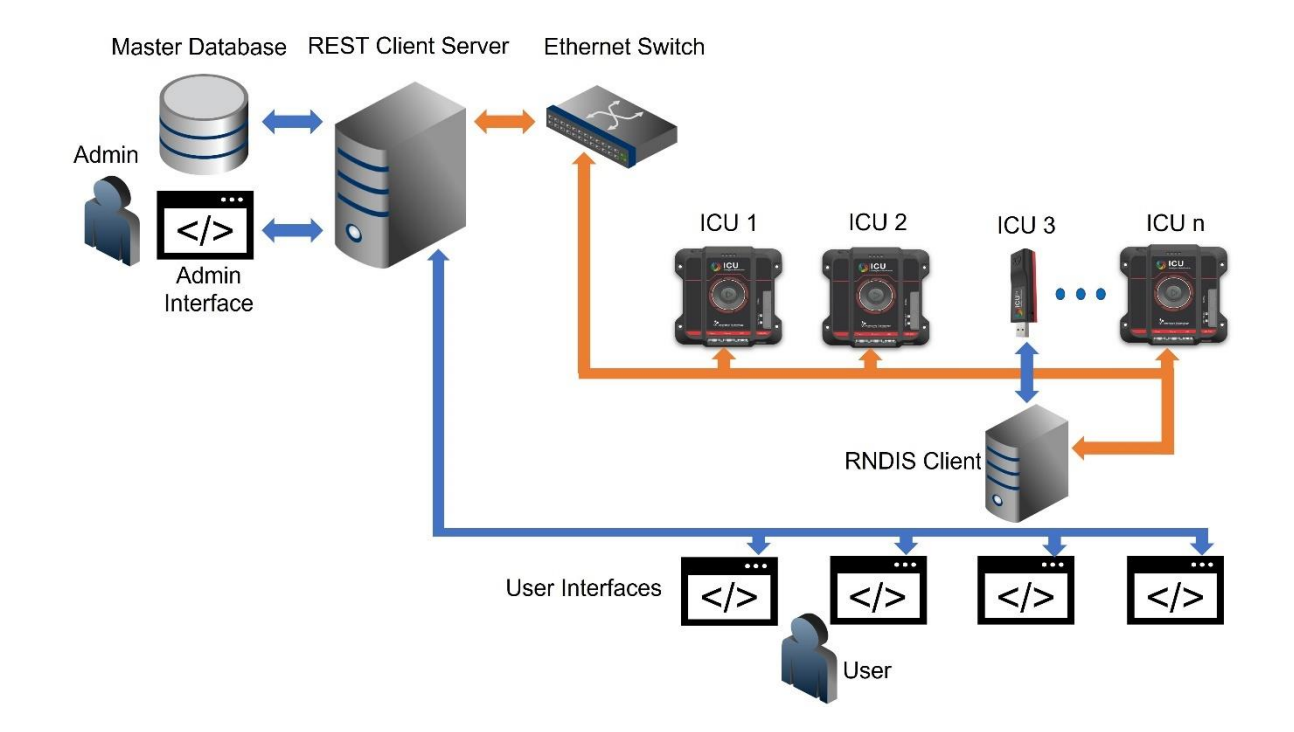

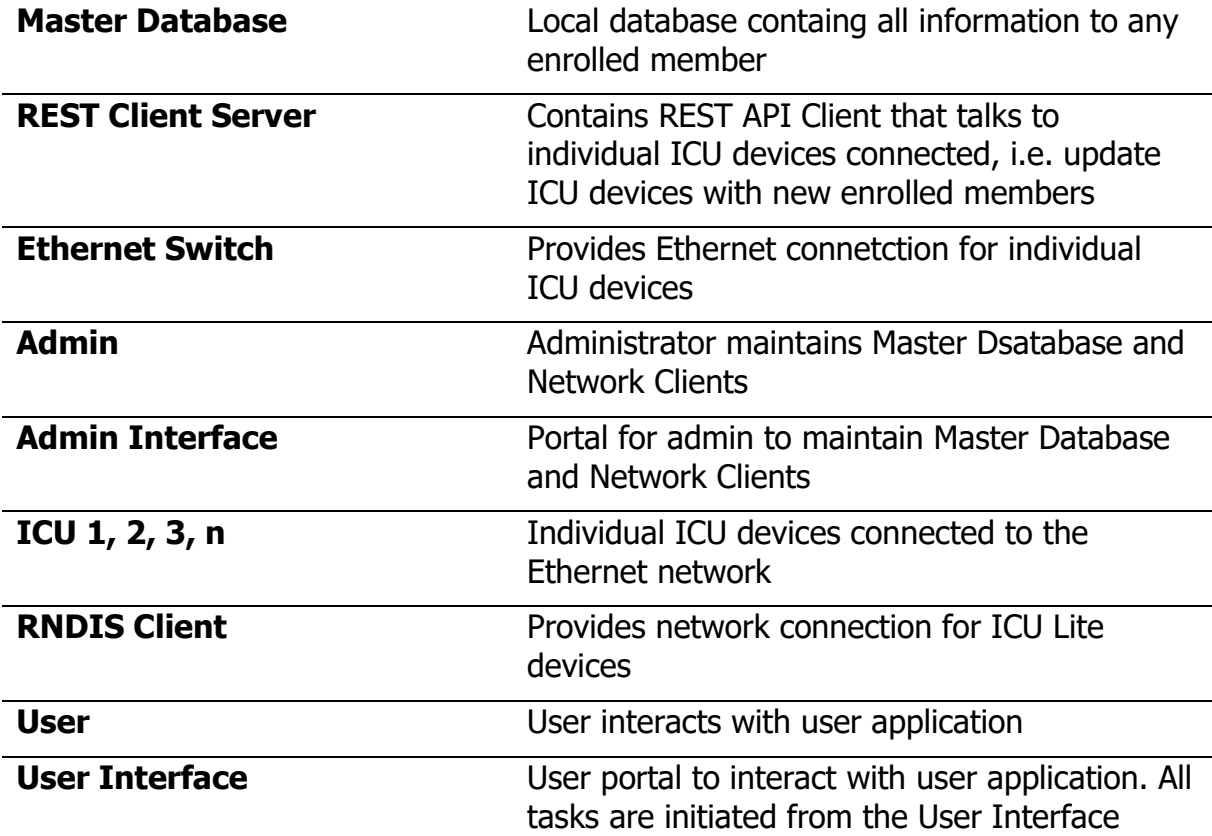

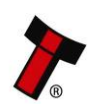

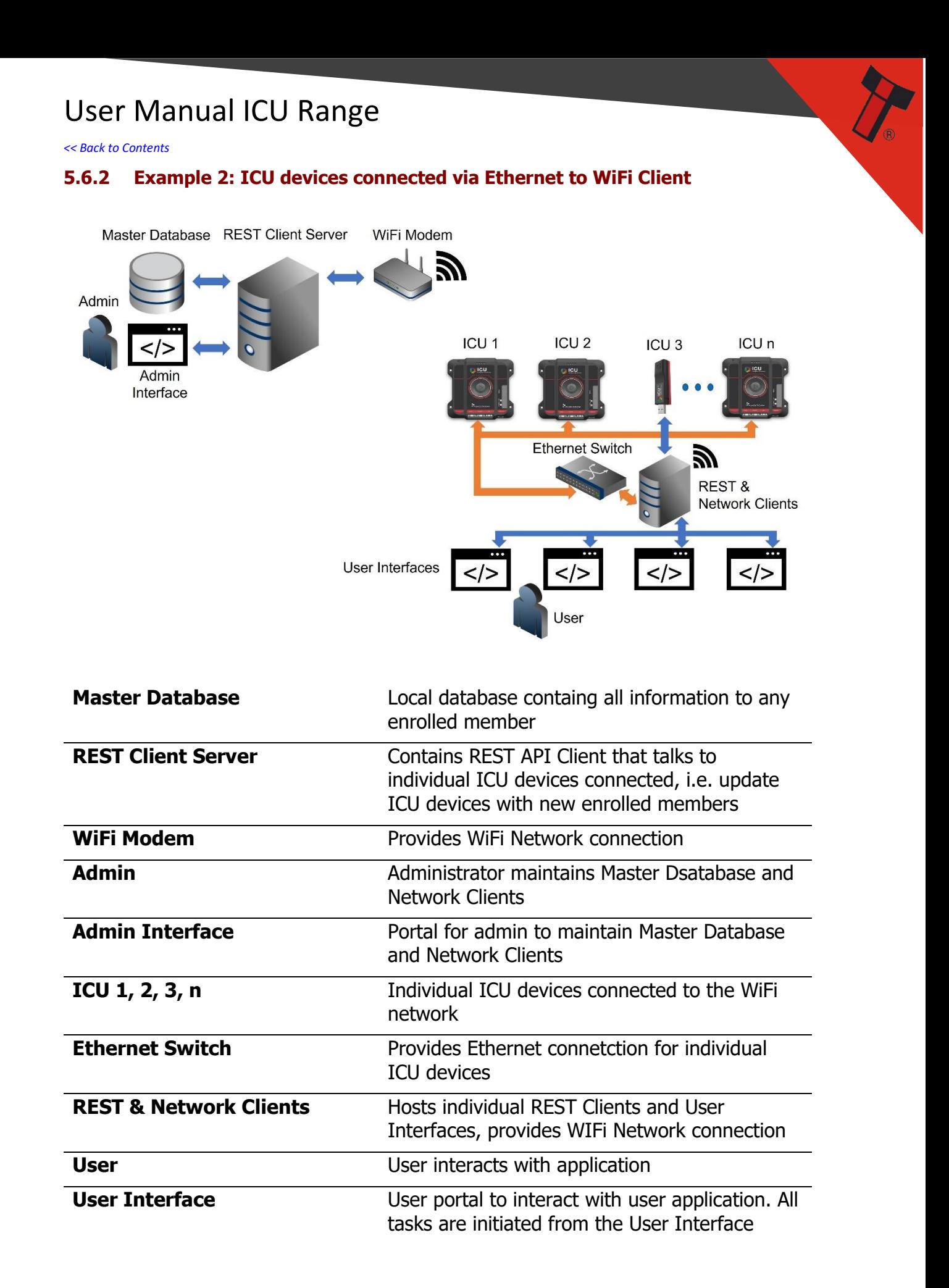

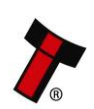

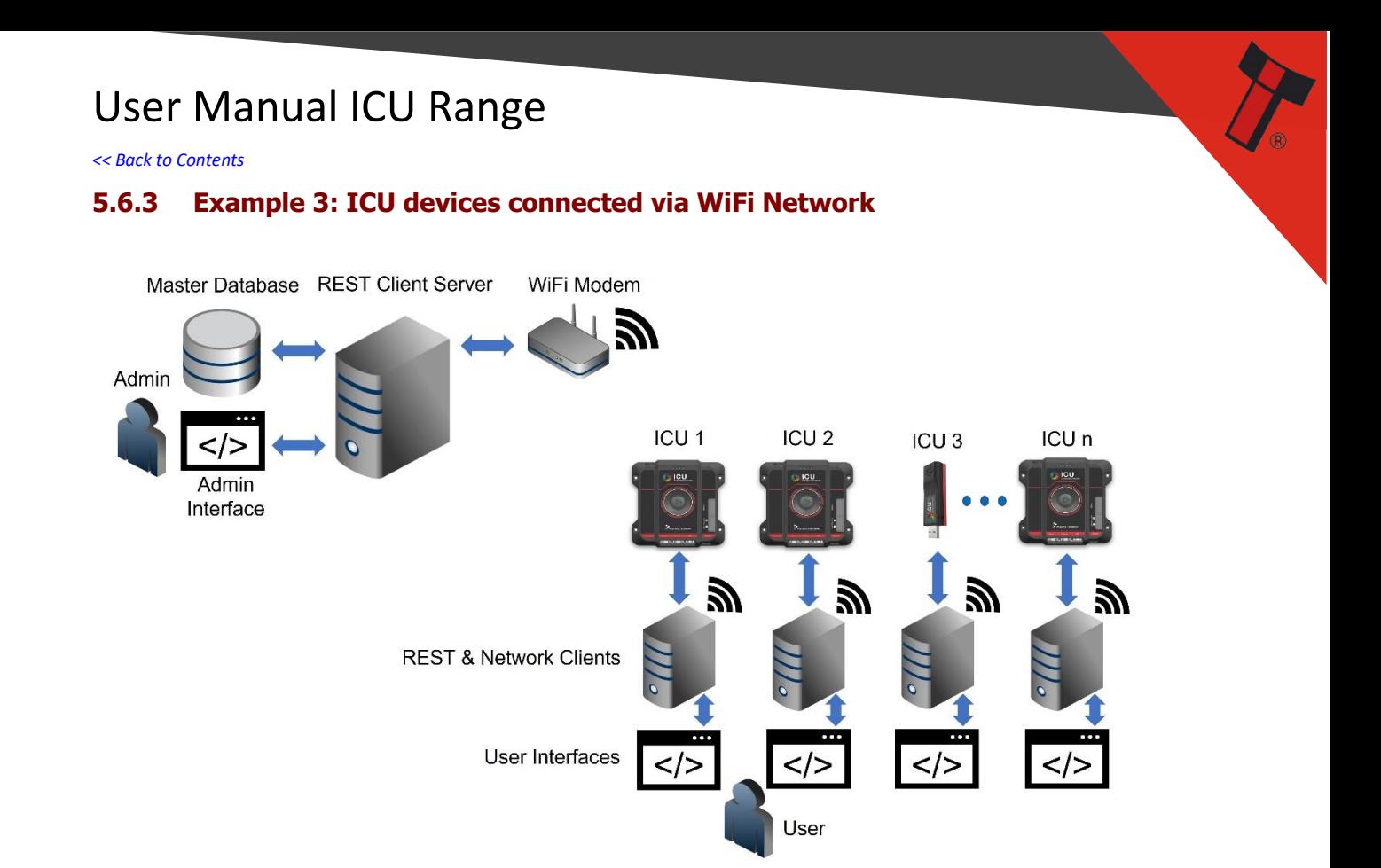

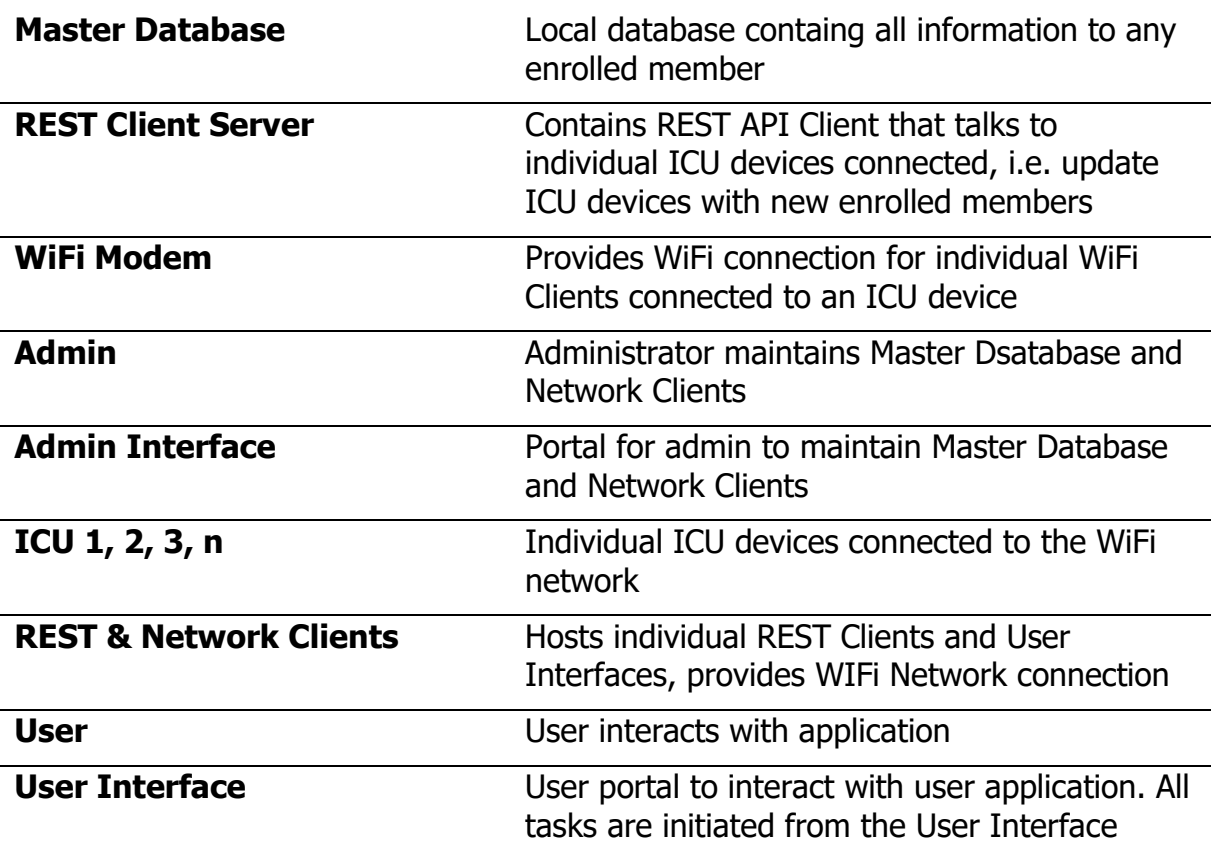

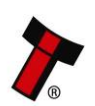

*[<< Back to Contents](#page-4-0)*

### **6 FIRST LEVEL SUPPORT**

### **6.1 Status LED Flash Codes ICU Pro**

### **6.1.1 Start Up Procedure**

These colours are hard coded in the Device and indicates the process during startup. These actions cannot be altered.

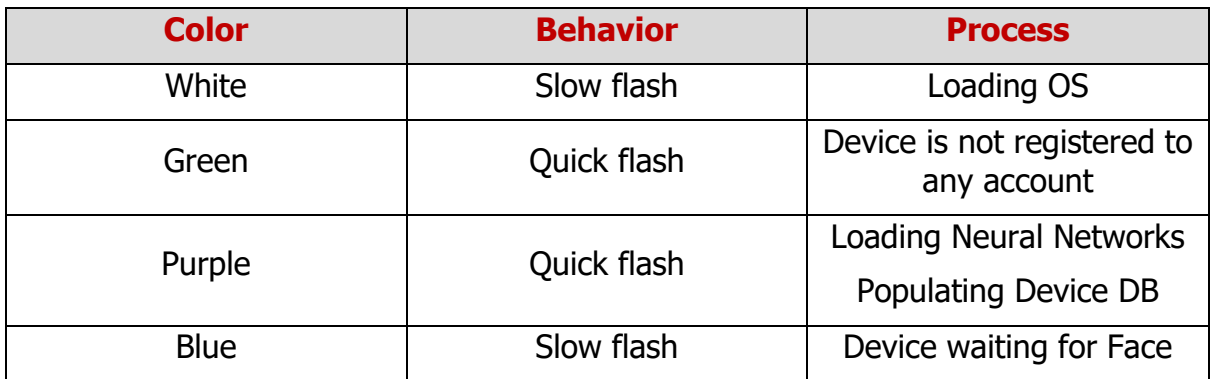

### **6.1.2 Default reactions to face:**

This are the default LED actions that come with the ICU Pro. These may be changed via the ICU Management Suite

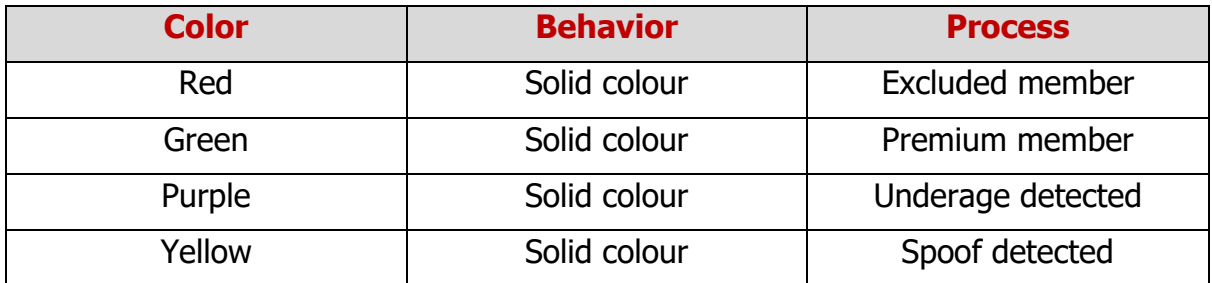

### **6.2 Staus LED Flash Codes ICU Lite**

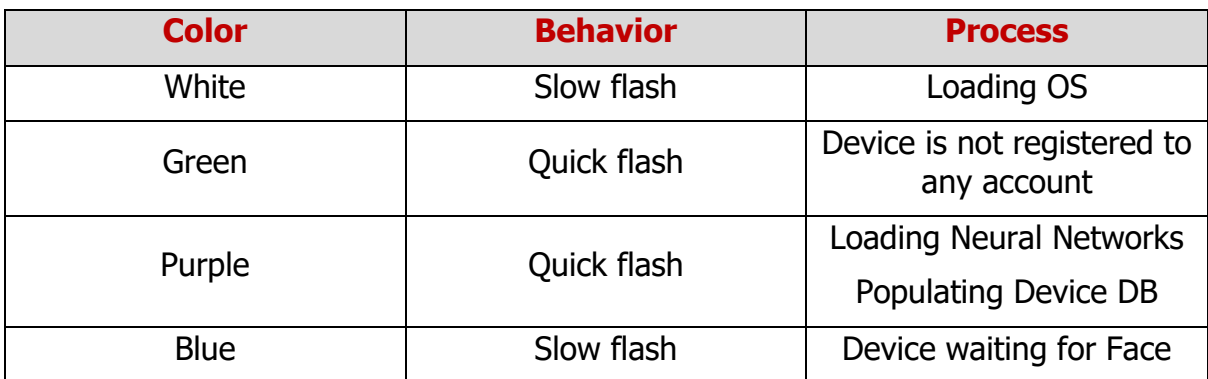

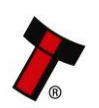

*[<< Back to Contents](#page-4-0)*

### **7 TECHNICAL DATA**

### **7.1 Dimensions**

### **7.1.1 ICU Pro**

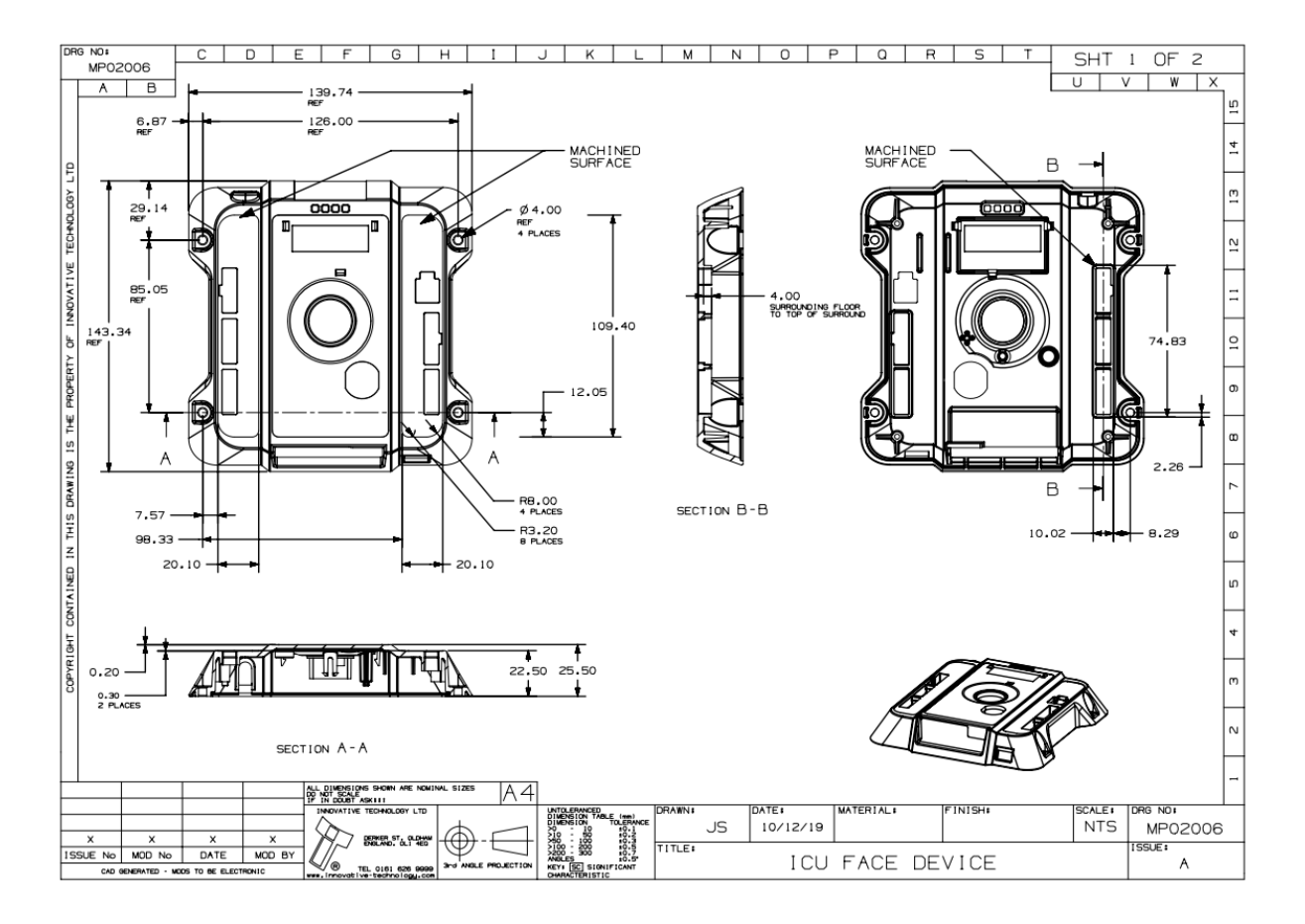

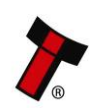

*[<< Back to Contents](#page-4-0)*

### **7.1.2 ICU Lite**

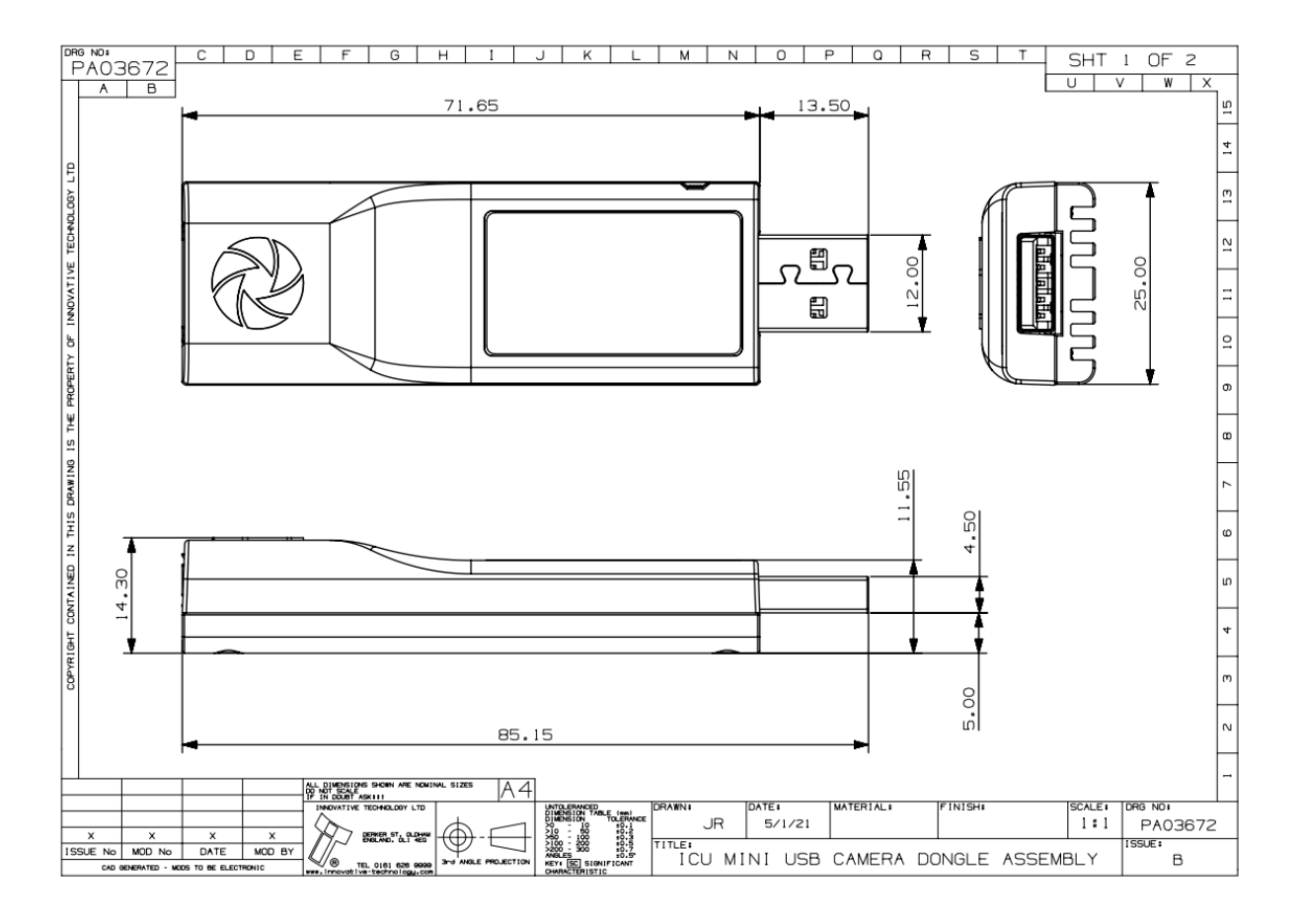

### **7.2 Weight**

ICU Pro:

ICU Lite:

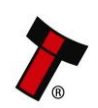

*[<< Back to Contents](#page-4-0)*

### **7.3 Environmental Requirements**

### **7.3.1 Operation**

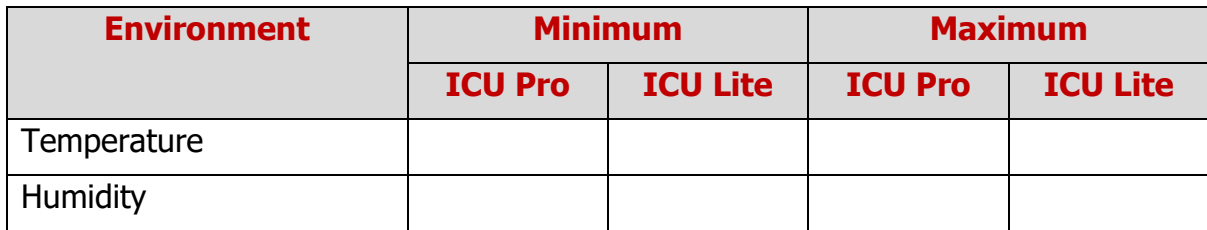

### **7.3.2 Storage**

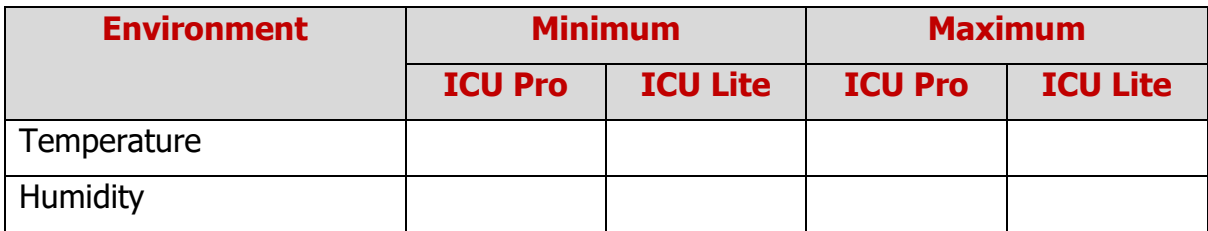

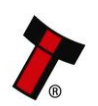

*[<< Back to Contents](#page-4-0)*

### **7.4 Power Requirements ICU Pro**

### **7.4.1 Supply Voltages**

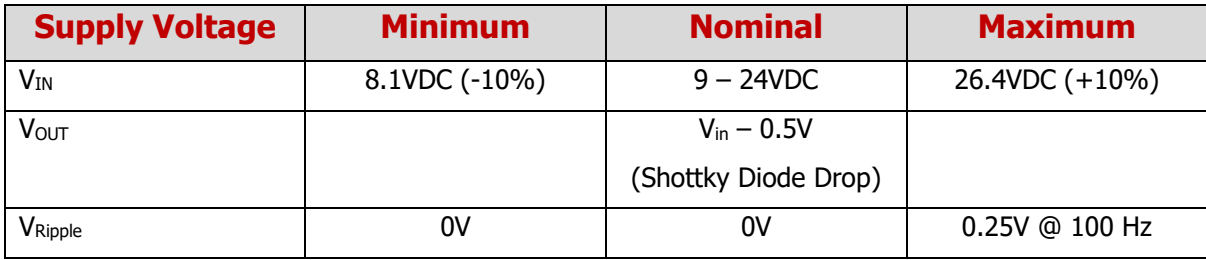

### **7.4.2 Supply Currents**

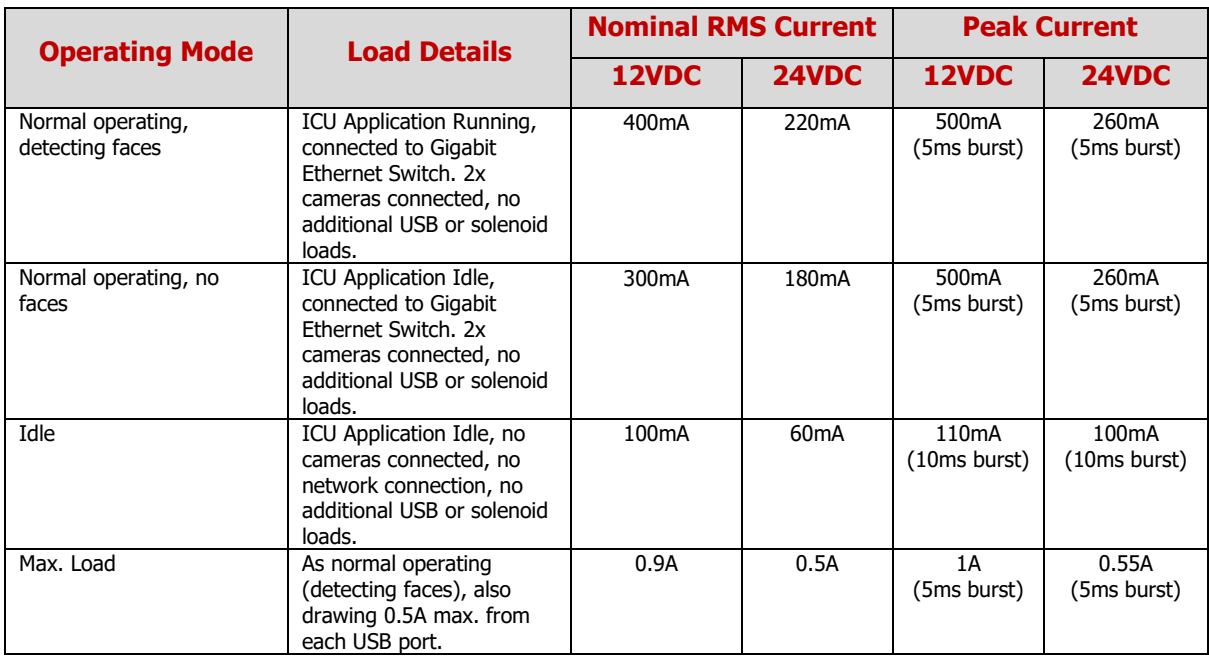

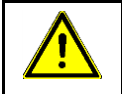

# **Caution!**

Any additional current required to drive external equipment from the solenoid drive outputs is to be added to the Nominal RMS Current value above

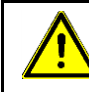

**Caution!**

The combined output of the two solenoid drivers is limited to 1.5A continuous. Solenoid outputs have a HW safety feature which limits the output drive to 10 seconds.

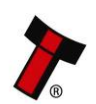

*[<< Back to Contents](#page-4-0)*

### **7.5 Power Requirements ICU Lite**

**7.5.1 Supply Voltages**

#### **7.5.2 Supply Currents**

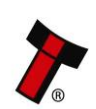

*[<< Back to Contents](#page-4-0)*

### **7.6 Interface Logic Levels ICU Pro**

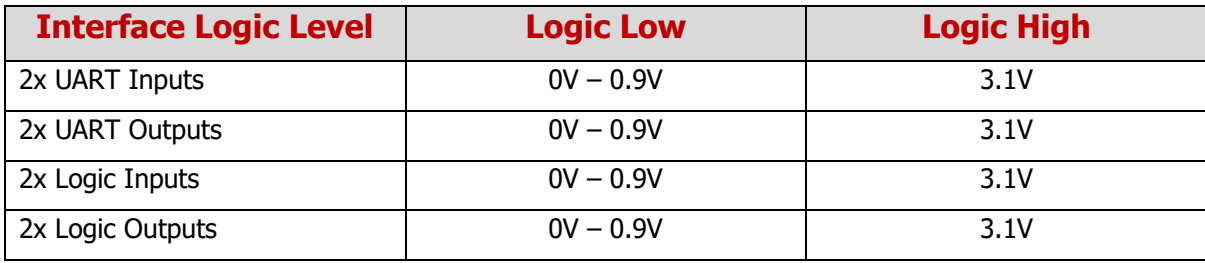

The 2x UART serial ports have been designed to drive out with an open collector which must be externally pulled up (max. external pull up voltage should not exceed  $V_{IN}$ ). The UART inputs are protected to allow the user to use logic high input voltages up to  $V_{IN}$ . The Input low voltage threshold is 1V, the input high voltage threshold is 3.1V.

The logic inputs have internal 10K 1% resistors pulled-up to the internally regulated 5V supply which make them suitable for use with open-collector systems and 5V driven TTL logic systems. The logical inputs are protected to allow the user to use logic high input voltages as high as  $V_{IN}$ . The Input low voltage threshold is 1V, the input high voltage threshold is 3.1V. The outputs are driven using a push-pull 5V logic output. The source impedance is 470R.

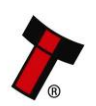

*[<< Back to Contents](#page-4-0)*

### **8 COMPLIANCES AND APPROVALS**

### **8.1 Certifications**

The ICU Pro has received certification for the standards in the sections below. Certificates are available on request email support@innovative-technology.com

### **8.1.1 EC Declaration of Conformity**

The ICU Face is fully compliant with the Declaration of Conformity (CE Marking) and RoHS.

### **8.1.2 EMC**

- FCC CFR 47 Part 15B
- EN 55032: 2015
- EN 55035: 2017

#### **8.1.3 Safety**

• IEC 62368-1:2018 (CB Scheme)

The CB Scheme covers the below National Differences:

- Europe EN 62368-1:2020+A11:2020
- Canada CSA 62368-1: 2019
- USA UL 62368-1: 2019
- Japan J62368-1 (H30)

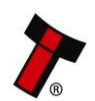

*[<< Back to Contents](#page-4-0)*

### **9 APPENDIX**

### **9.1 Example Faces**

The following faces can be used to test the ICU Device. Test Members are also added by default.

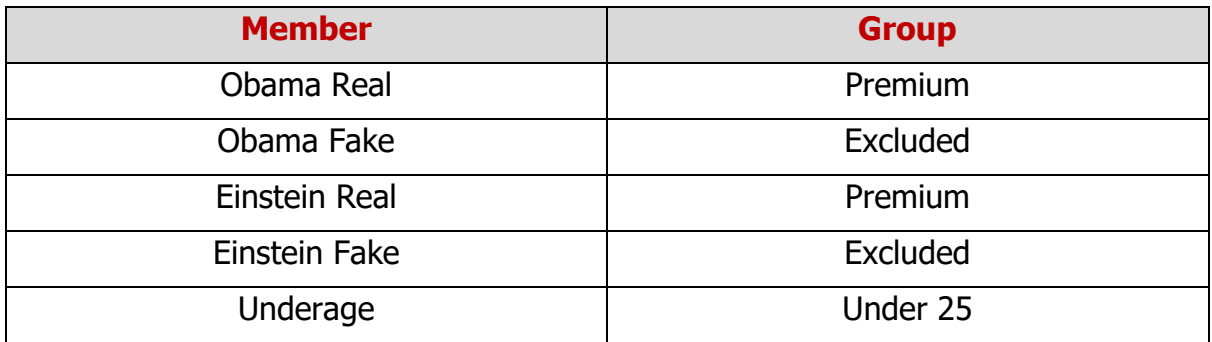

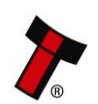

*[<< Back to Contents](#page-4-0)*

#### **9.1.1 Obama Real**

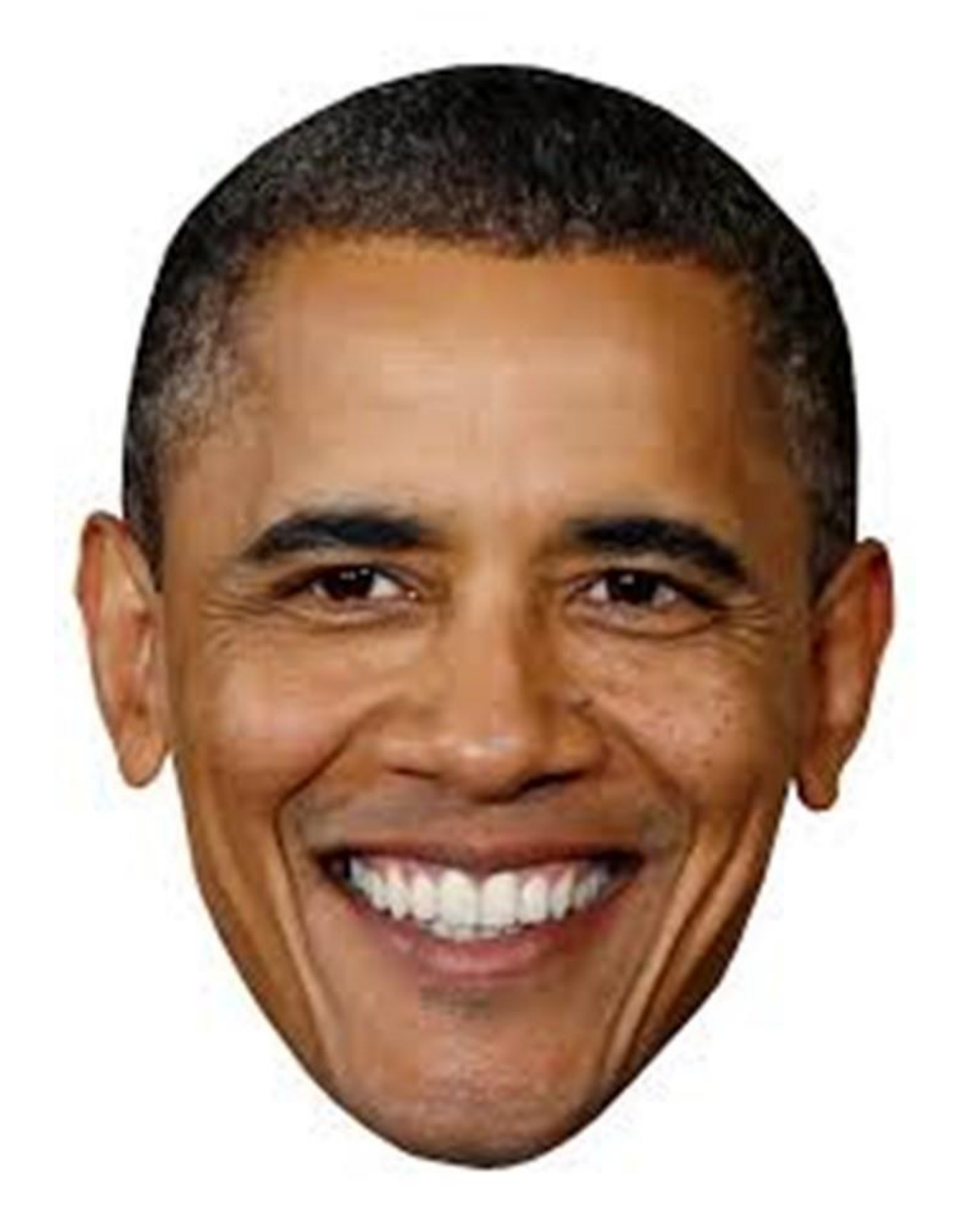

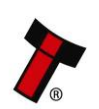

*[<< Back to Contents](#page-4-0)*

#### **9.1.2 Obama Fake**

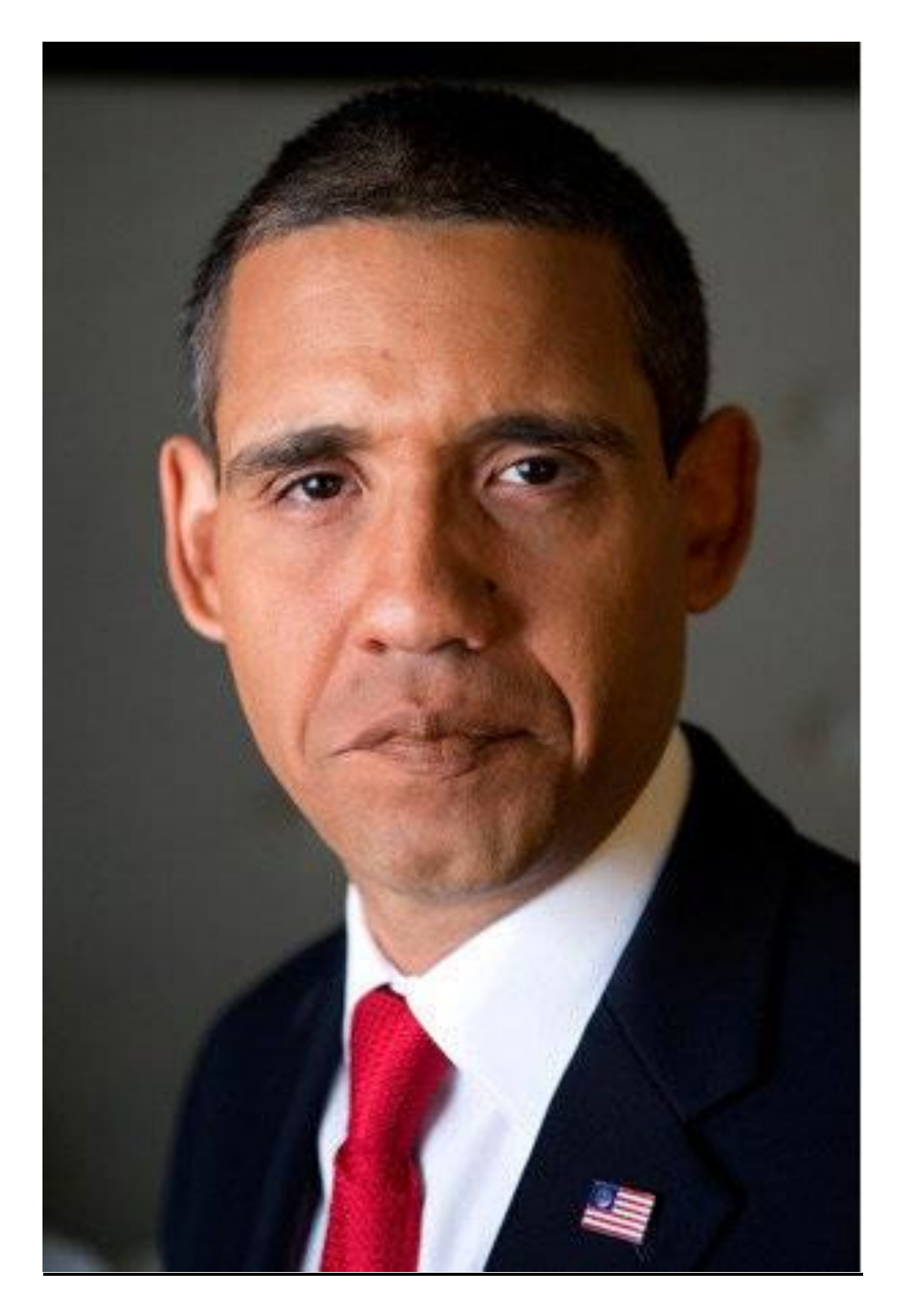

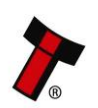

*[<< Back to Contents](#page-4-0)*

#### **9.1.3 Einstein Real**

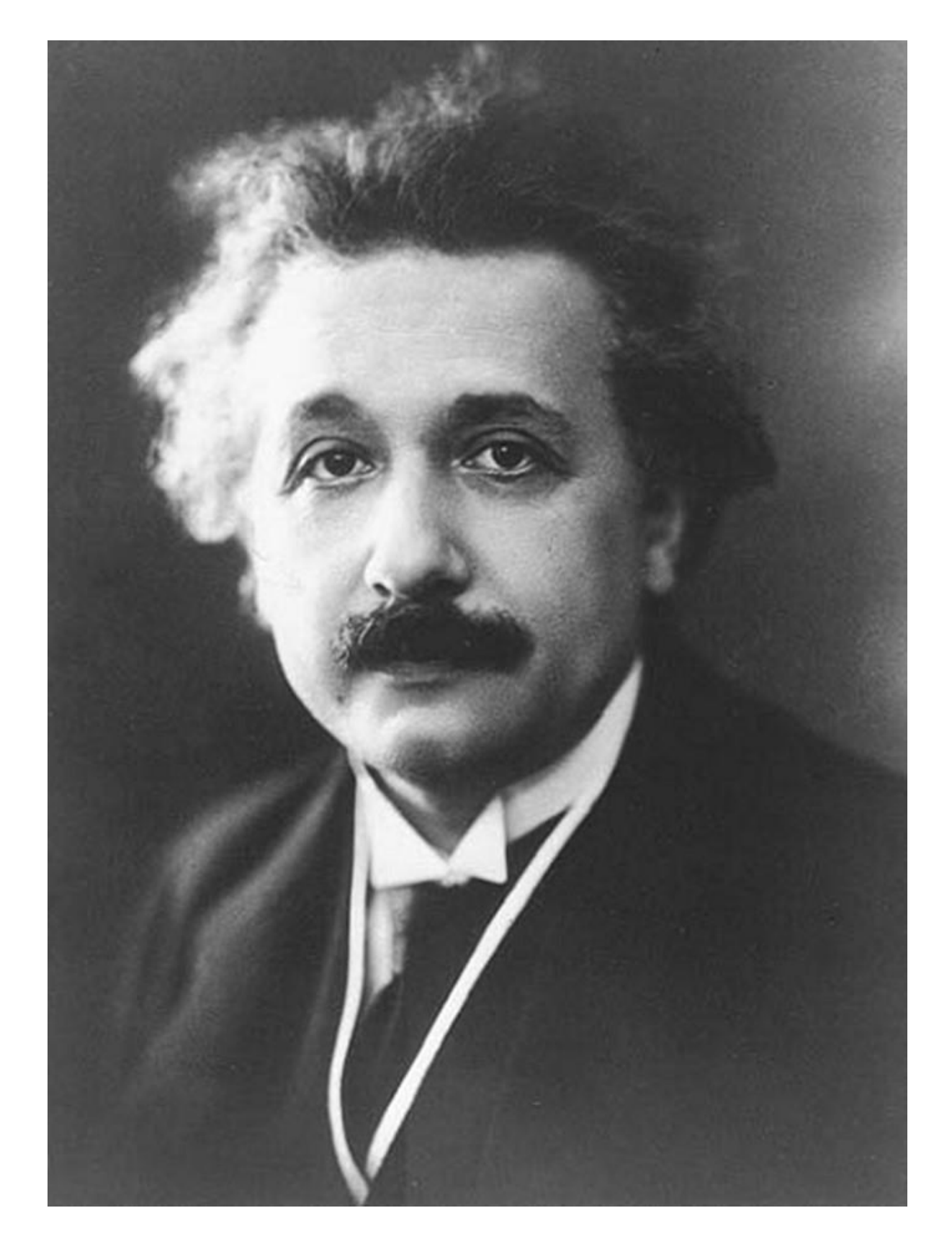

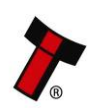

*[<< Back to Contents](#page-4-0)*

#### **9.1.4 Einstein Fake**

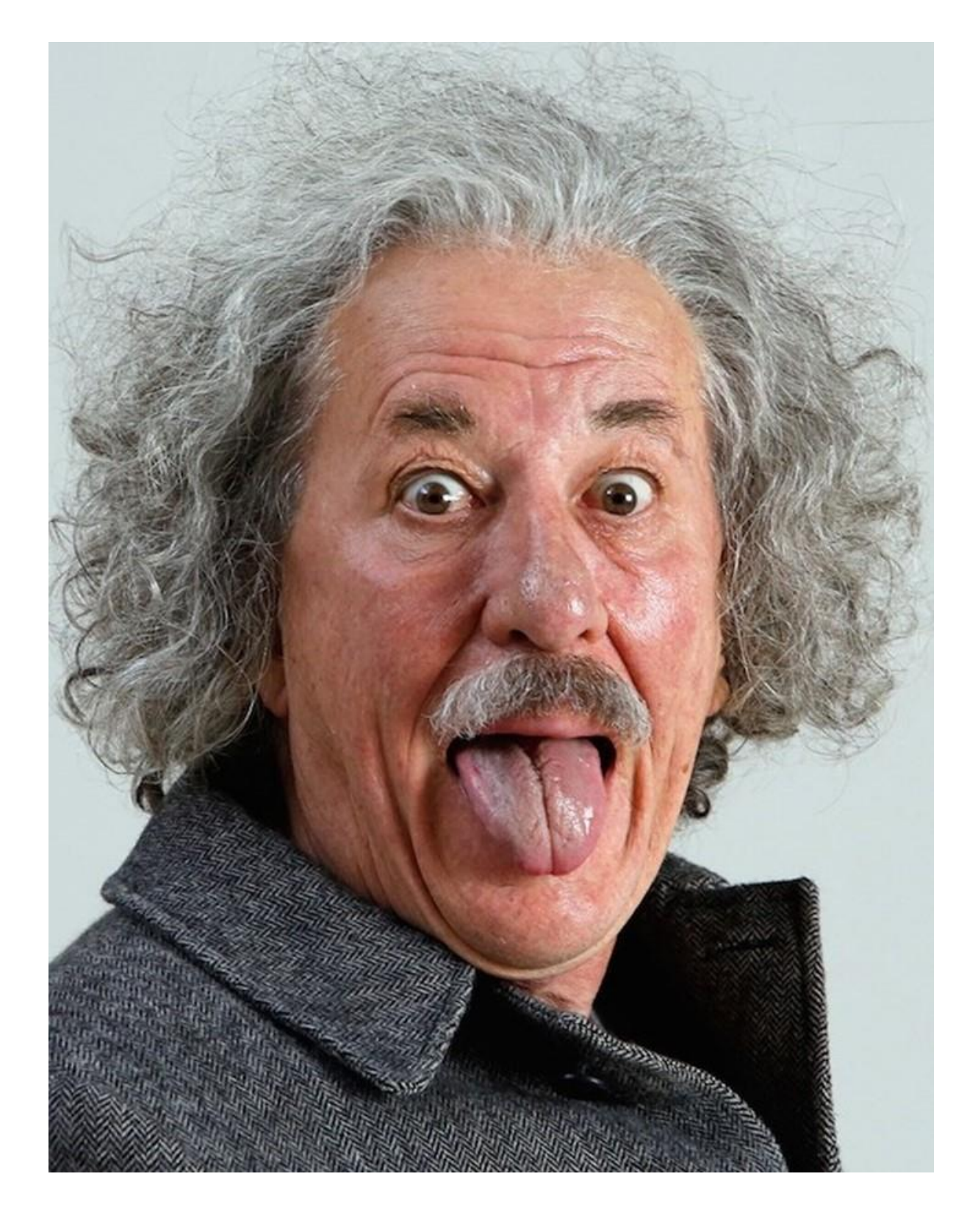

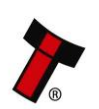

*[<< Back to Contents](#page-4-0)*

### **9.1.5 Underage**

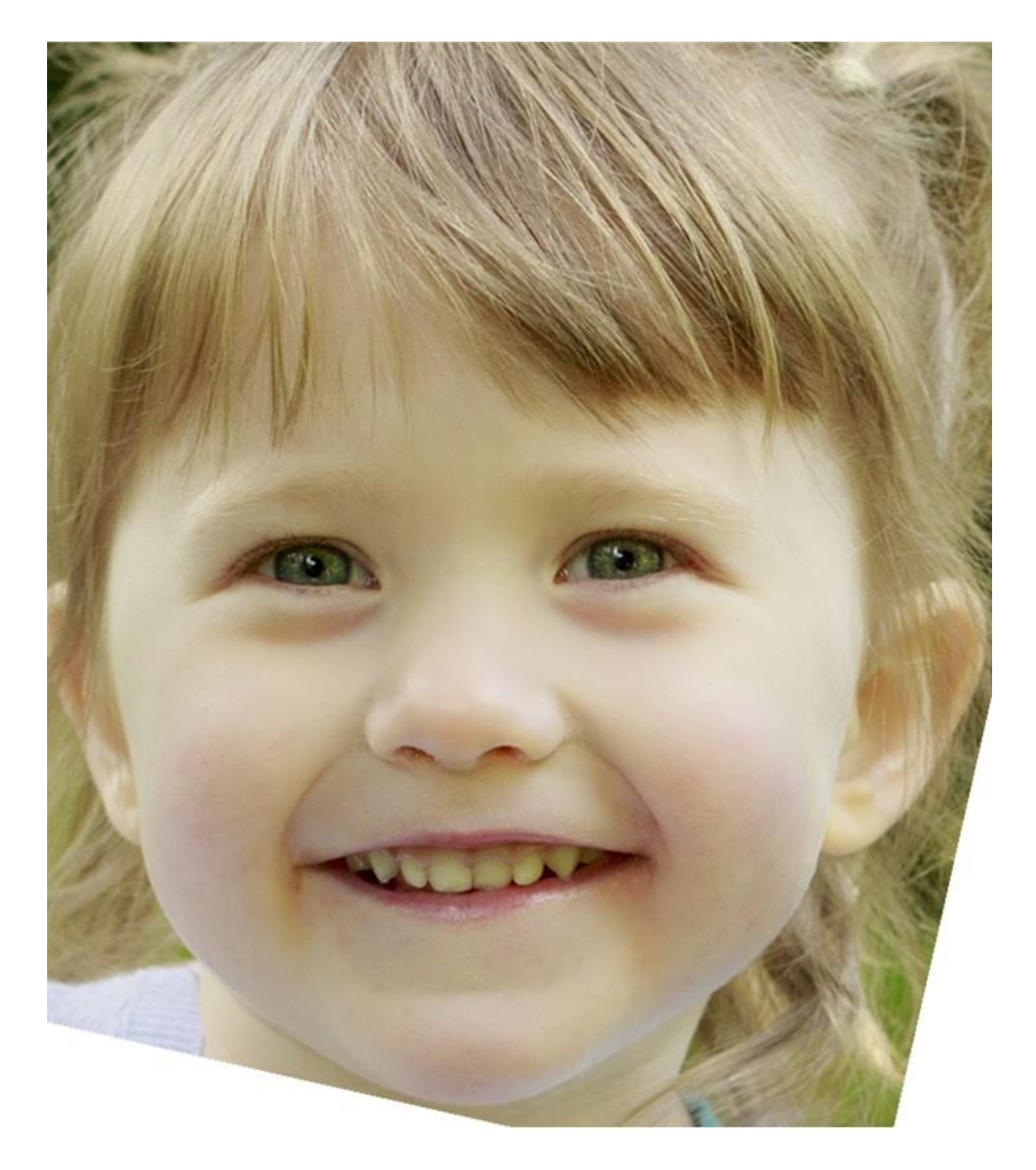

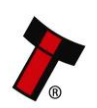

*[<< Back to Contents](#page-4-0)*

### **9.2 Example Circuits Solenoid Driver**

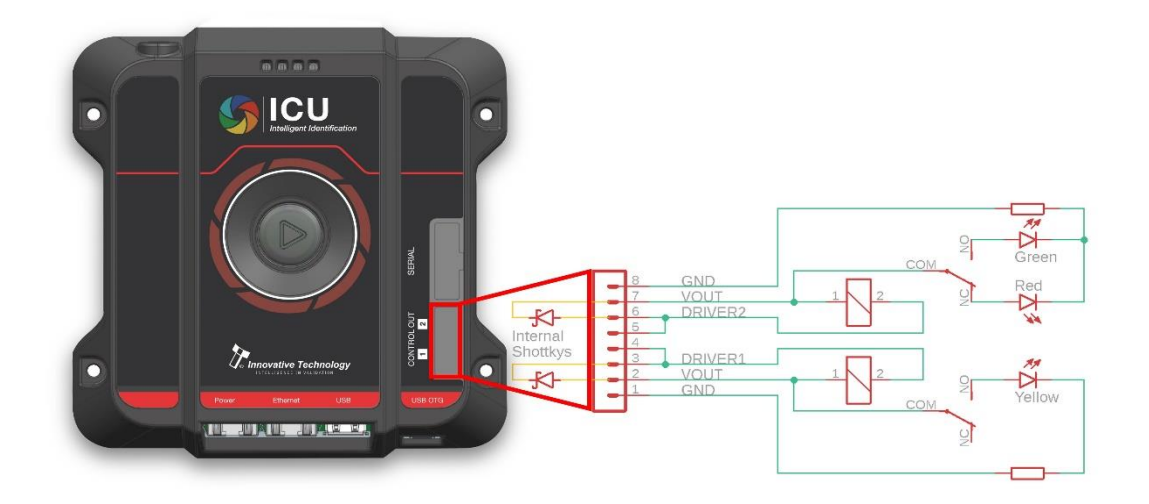

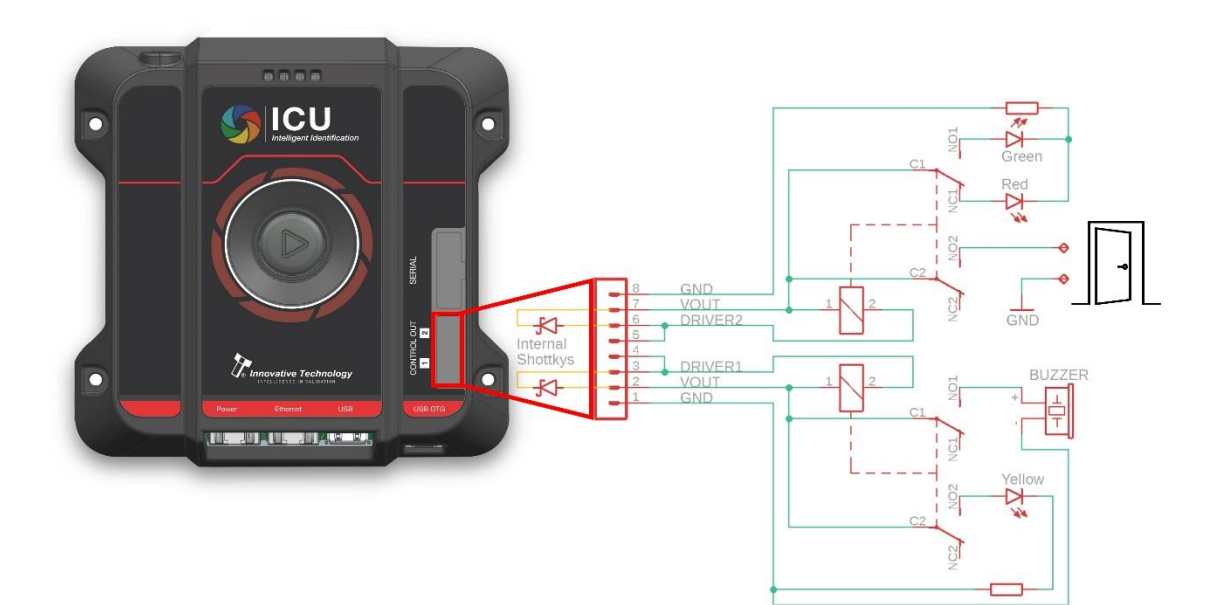

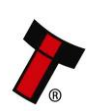